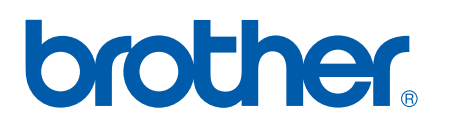

เซิร์ฟเวอร์การพิมพ์ Ethernet ออนบอร์ด รองรับหลายโปรโตคอล

# ค มื อผ ใช ระบบเครอข าย

# PT-9800PCN

อานคูมือนี้โดยละเอียดกอนใชเครื่อง เก็บแผน CD-ROM ไวในที่ที่สามารถเรียกคนไดสะดวก เพื่อใหสามารถอางอิงไดทันทีเมื่อตองการ

ดูรายละเอียดบริการเกี่ยวกับผลิตภัณฑ ขอมูลอัพเดตไดรเวอรลาสุดและยูทิลิตี้หรือคําถามที่พบบอย (FAQ) และคําถามดานเทคนิคตาง ๆ ไดที่ <http://solutions.brother.com>

# **รายละเอยดค ี ําเตือน ขอควรระวัง และหมายเหตุตาง ๆ**

ไอคอนต่อไปนี้ใช้สำหรับค่มือผ้ใช้เครือข่ายชดนี้:

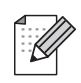

้ หมายเหตุใช้แจ้งการจัดการกับปัญหาที่อาจเกิดขึ้นหรือระบุคำแนะนำในการทำงานของคุณสมบัติต่าง ๆ

# <span id="page-1-0"></span>**เครื่องหมายการคา**

Brother และโลโก้ Brother เป็นเครื่องหมายการค้าจดทะเบียน BRAdmin Light และ BRAdmin Professional เป็นเครื่องหมายการค้าของ Brother Industries, Ltd.

UNIX เปนเครื่องหมายการคาจดทะเบียนของ The Open Group

Microsoft, Windows Vista, Windows Server และ Windows เปนเครื่องหมายการคาจดทะเบียน หรือเครื่องหมายการค้าของ Microsoft Corp. ในสหรัฐฯ และ/หรือประเทศอื่น

ข้อความ แบรนด์และชื่อผลิตภัณฑ์อื่นทั้งหมดที่กล่าวถึงในค่มือผ้ใช้ระบบเครือข่ายนี้เป็นเครื่องหมายการค้าจดทะเบียนหรือ เครื่องหมายการค้าของบริษัทที่เกี่ยวข้อง

# **การเรียบเรียงและเผยแพรขอมูล**

ภายใต้การกำกับดูแลของ Brother Industries, Ltd. คู่มือชุดนี้เรียบเรียงและเผยแพร่เพื่อครอบคลม รายละเอียดและส่วนประกอบทางเทคนิคของผลิตภัณฑ์

เนื้อหาในคู่มือนี้และรายละเอียดทางเทคนิคของผลิตภัณฑ์นี้อาจมีการเปลี่ยนแปลงโดยไม่ต้องแจ้งให้ทราบล่วงหน้า

Brother สงวนสิทธิ์ในการเปลี่ยนแปลงโดยไม่ต้องมีการแจ้งล่วงหน้าเกี่ยวกับรายละเอียดทางเทคนิคและเนื้อหาที่ระบ ี่ และไม่ต้องรับผิดชอบต่อความเสียหายใด ๆ (รวมทั้งความเสียหายอันเป็นผลต่อเนื่อง) ที่เกิดขึ้นจากการยึดถือ ้เนื้อหาที่นำเสนอ รวมทั้งข้อผิดพลาดในการพิมพ์หรือข้อผิดพลาดใด ๆ ที่เกี่ยวข้องกับการเผยแพร่

ภาพหน้าจอในค่มือนี้อาจแตกต่างกันไปตามระบบปภิบัติการหรือเครื่องพิมพ์ที่ใช้

© 2010 Brother Industries, Ltd.

# **หมายเหตุสําคัญ:**

- $\blacksquare$  Windows $^\circledR$  XP ที่อ้างถึงในเอกสารชุดนี้หมายถึง Windows $^\circledR$  XP Professional และ Windows $^\circledR$  XP Home Edition ้านและการที่ พ.ศ. 112 ก.ค. 2012 เพราะการที่เป็นเอกสารชุดนี้ไม่ได้ครอบคลุม Windows XP x64 Edition
- $\blacksquare$  Windows Vista $^\circledR$  ที่อ้างถึงในคู่มือชุดนี้ครอบคลุม Windows Vista $^\circledR$  ทุกรุ่น
- Windows $^\circledR$  7 ที่อ้างถึงในค่มือชุดนี้หมายถึง Windows $^\circledR$  7 ทุกร่น
- $■$  Windows Server $^{\circledR}$  2003 ที่อ้างถึงในเอกสารชุดนี้ ไม่ครอบคลุม Windows Server $^{\circledR}$  2003 x64 Edition
- $\blacksquare$  Windows Server $^\circledR$  2008 ที่อ้างถึงในเอกสารชดนี้หมายถึง Windows Server $^\circledR$  2008 ทุกร่น

# สารบัญ

 $\mathbf{1}$ 

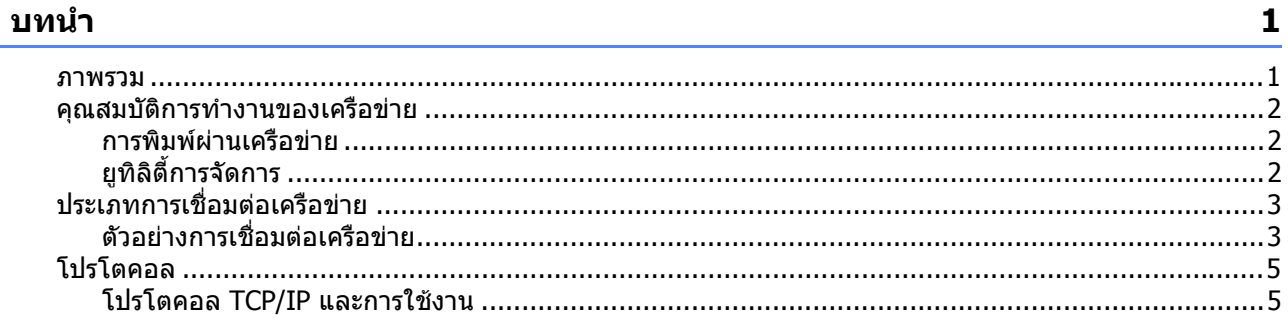

#### ิการกำหนดค่าเครื่องพิมพ์เครือข่าย  $\overline{2}$

 $\overline{\mathbf{z}}$ 

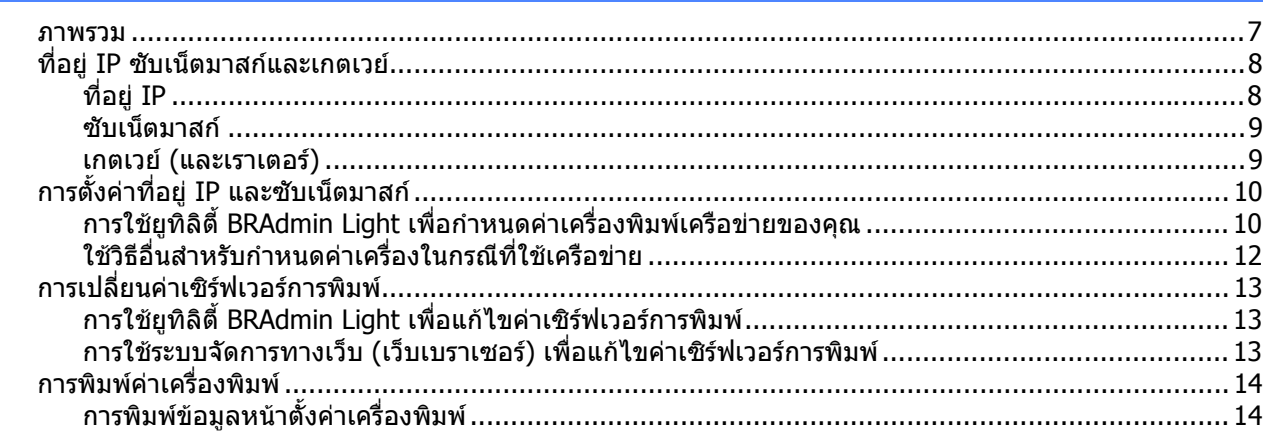

#### ึการพิมพ์ผ่านเครือข่ายจาก Windows $^\circledR$ : การพิมพ์ผ่าน TCP/IP Peer-to-Peer เบื้องต้น 15  $\overline{\mathbf{3}}$

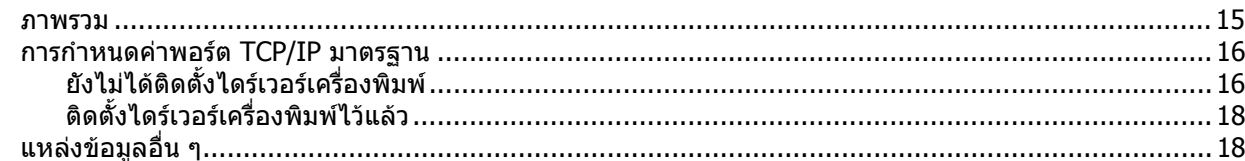

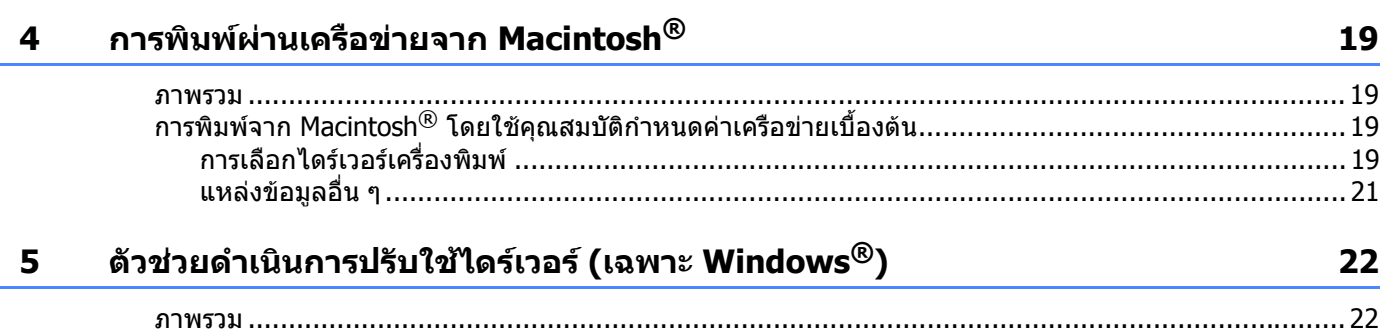

#### 6 การแก้ไขปัญหา

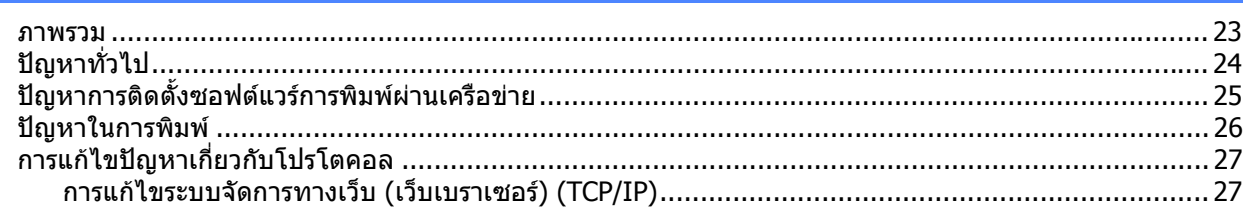

#### A ภาคผนวก A

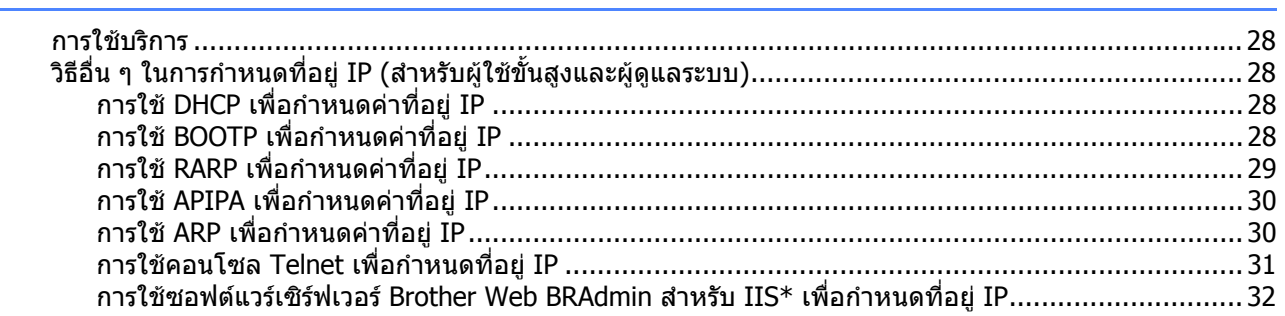

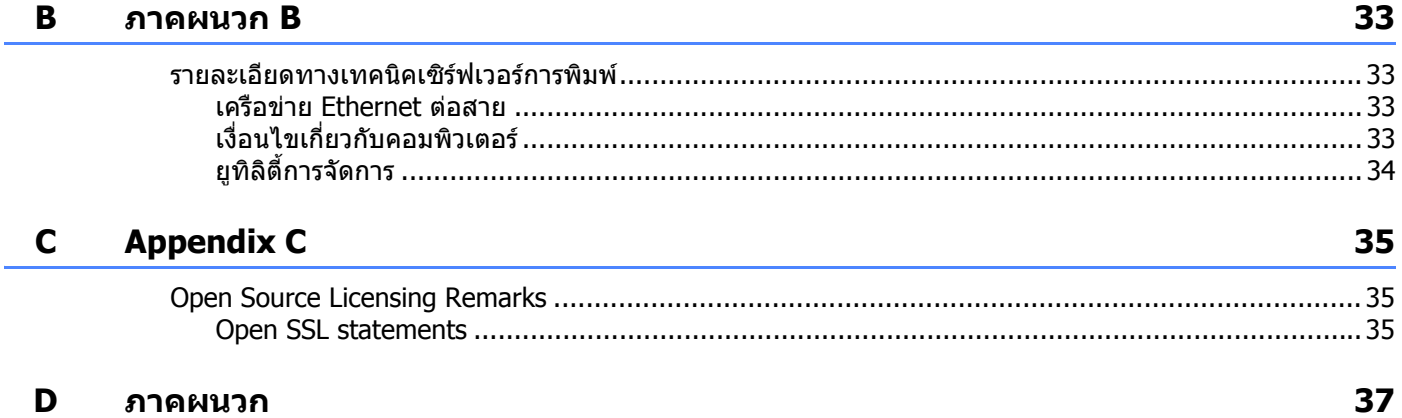

#### $\mathbf D$ ภาคผนวก

23

28

#### <span id="page-4-1"></span>**ภาพรวม <sup>1</sup>**

<span id="page-4-0"></span>**1**

ู้ เครื่องพิมพ์ Brother สามารถแชร์ผ่านเครือข่าย Ethernet แบบสายความเร็ว 10/100Mb โดยใช้เซิร์ฟเวอร์ เครื่องพิมพ์ภายใน เชิร์ฟเวอร์การพิมพ์เป็นระบบบริการพิมพ์สำหรับ Windows $^\circledR$  XP, Windows Vista $^\circledR$ , Windows $^\circledR$  7, Windows Server $^\circledR$  2003/2008 ซึ่งรองรับโปรโตคอล TCP/IP และระบบ Mac OS $^\circledR$  X 10.3.9 หรือสูงกว่าที่ สามารถใช้งานกับโปรโตคอล TCP/IP ได้ แผนผังต่อไปนี้แสดงคุณสมบัติเครือข่ายและการเชื่อมต่อที่รองรับ โดยระบบปฏบิ ัตการแต ิ ละตัว

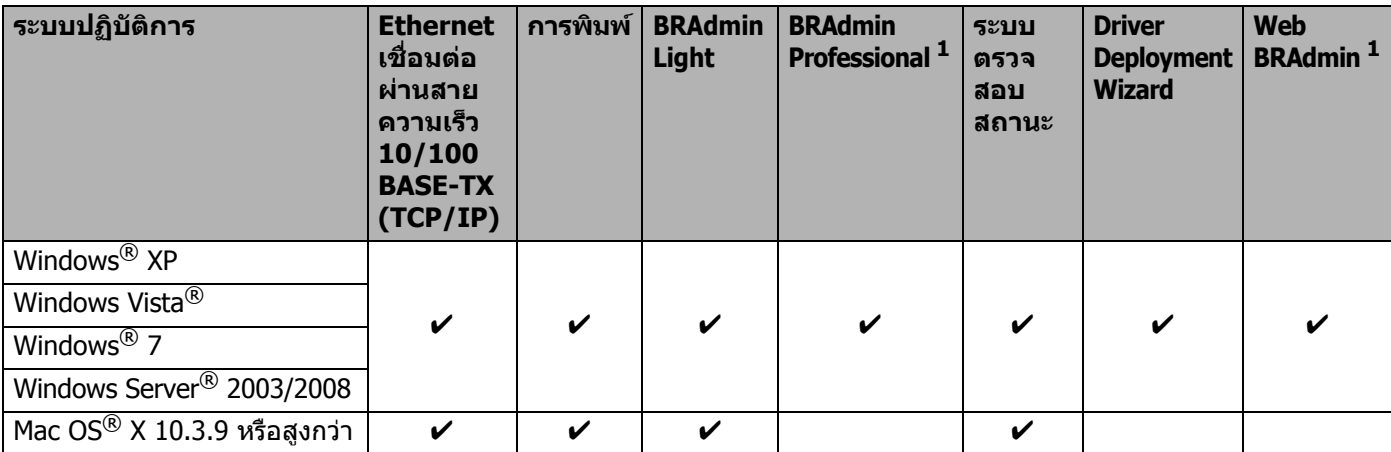

<span id="page-4-2"></span><sup>1</sup> BRAdmin Professional และ Web BRAdmin สามารถดาวนโหลดไดจาก <http://solutions.brother.com>

่ ใช้เครื่องพิมพ์ Brother ผ่านเครือข่าย โดยกำหนดค่าเชิร์ฟเวอร์เครื่องพิมพ์และคอมพิวเตอร์ที่คุณใช้

# <span id="page-5-0"></span>**คุณสมบัติการทํางานของเครือขาย <sup>1</sup>**

Brother PT-9800PCN มีคณสมบัติการใช้งานผ่านเครือข่ายเบื้องต้นดังต่อไปนี้

#### <span id="page-5-1"></span>**การพิมพผานเครือขาย <sup>1</sup>**

เซิร์ฟเวอร์การพิมพ์เป็นระบบการพิมพ์สำหรับ Windows $^\circledR$  XP, Windows Vista $^\circledR$ , Windows $^\circledR$  7 และ Windows Server $^\circledR$  2003/2008 ซึ่งรองรับโปรโตคอล TCP/IP และระบบ Macintosh ซึ่งรองรับ TCP/IP (Mac OS® X 10.3.9 หรือสูงกวา)

### <span id="page-5-2"></span>**ยูทิลิตี้การจัดการ <sup>1</sup>**

#### <span id="page-5-4"></span>**BRAdmin Light <sup>1</sup>**

BRAdmin Light เป็นยูทิลิตี้สำหรับการตั้งค่าเบื้องต้นสำหรับอุปกรณ์ Brother ที่เชื่อมต่อผ่านเครือข่าย ยูทิลิตี้นี้ ี่สามารถคันหาผลิตภัณฑ์ของ Brother ในเครือข่ายของคุณ ดูสถานะและกำหนดค่าเครือข่ายเบื้องต้น เช่น ทีอยู่ IP ยูทิลิตี้ BRAdmin Light สามารถใช้งานกับคอมพิวเตอร์ระบบ Windows® XP, Windows Vista $^\text{\textregistered}$ , Windows® 7, Windows Server $^\circledR$  2003/2008 และ Mac OS $^\circledR$  X 10.3.9 หรือสูงกว่านี้ ติดตั้ง BRAdmin Light ้ได้ตามรายละเอียดในคู่มือ ผู้ใช้ซึ่งจัดมาให้พร้อมกับเครื่อง

ดูรายละเอียดเพิ่มเติมเกี่ยวกับ BRAdmin Light ไดจาก<http://solutions.brother.com>

#### <span id="page-5-5"></span>**BRAdmin Professional (สําหรับ Windows®) <sup>1</sup>**

BRAdmin Professional เป็นยุทิลิตี้การจัดการขั้นสูงสำหรับอุปกรณ์ Brother ที่เชื่อมต่อผ่านเครือข่าย ยุทิลิตี้นี้ สามารถคันหาผลิตภัณฑ์ของ Brother ในเครือข่ายของคุณ ดูสถานะและกำหนดค่าเครือข่ายจาก คอมพิวเตอร์ที่ใช้ระบปฏิบัติการ Windows $^\circledR$  BRAdmin Professional มีคุณสมบัติในการทำงานมากกว่า BRAdmin Light ดูรายละเอียดเพิ่มเติมและดาวนโหลดโปรแกรมไดจาก <http://solutions.brother.com>

#### <span id="page-5-6"></span>**Web BRAdmin (สําหรับ Windows®) <sup>1</sup>**

Web BRAdmin เป็นยูทิลิตี้สำหรับจัดการอุปกรณ์ Brother ที่เชื่อมต่อผ่านเครือข่าย ยูทิลิตี้นี้สามารถคันหาผลิตภัณฑ์ของ Brother ในเครือข่ายของคณุ ดสถานะและกำหนดค่าเครือข่าย ข้อแตกต่างจาก BRAdmin Professional ซึ่งออกแบบมา เฉพาะสำหรับระบบปฏิบัติการ Windows $^{\circledR}$  เพียงอย่างเดียวคือยูทิลิตี้สำหรับเซิร์ฟเวอร์ Web BRAdmin สามารถใช้งาน ได้จากพี่ชีไคลเอนท์ท<sup>ี</sup>กตัวผ่านเว็บเบราเซอร์ที่รองรับ JRE (Java Runtime Environment) หลังจากติดตั้ง ยทิลิตี้เซิร์ฟเวอร์ Web BRAdmin ในเครื่องพีซีที่ใช้ IIS  $^1$  $^1$ ผัดแลระบบที่สามารถใช้เว็บเบราเซอร์ ี่สามารถเชื่อมต่อกับเซิร์ฟเวอร์ Web BRAdmin ซึ่งจะทำหน้าที่ติดต่อกับตัวอุปกรณ์ต่อไป

<span id="page-5-7"></span>ดูรายละเอียดเพิ่มเติมและดาวนโหลดโปรแกรมไดจาก <http://solutions.brother.com>

<span id="page-5-3"></span><sup>1</sup> Internet Information Server 4.0 หรือ Internet Information Service 5.0/5.1/6.0/7.0/7.5  $(7.5$  เป็นเวอร์ชั่นปัจจุบันสำหรับ Windows $^{\circledR}$  7)

บทนํา

# <span id="page-6-0"></span>**ประเภทการเชื่อมตอเครือขาย <sup>1</sup>**

#### <span id="page-6-1"></span>**ตัวอยางการเชื่อมตอเครือขาย <sup>1</sup>**

โดยทั่วไปมีการเชื่อมต่ออย่สองประเภทได้แก่ การเชื่อมต่อกับเครื่องระดับเดียวกัน (peer-to-peer) หรือแชร์ผ่าน เครือข่าย

#### **การพิมพแบบ Peer-to-Peer โดยใช TCP/IP <sup>1</sup>**

่ ในระบบ Peer-to-Peer คอมพิวเตอร์แต่ละเครื่องจะส่งและรับข้อมูลระหว่างกันโดยตรง ไม่มีเซิร์ฟเวอร์กลางที่ควบคุม การเรียกคนไฟล หรือแชรเครื่องพมพิ แตอยางใด

<span id="page-6-2"></span>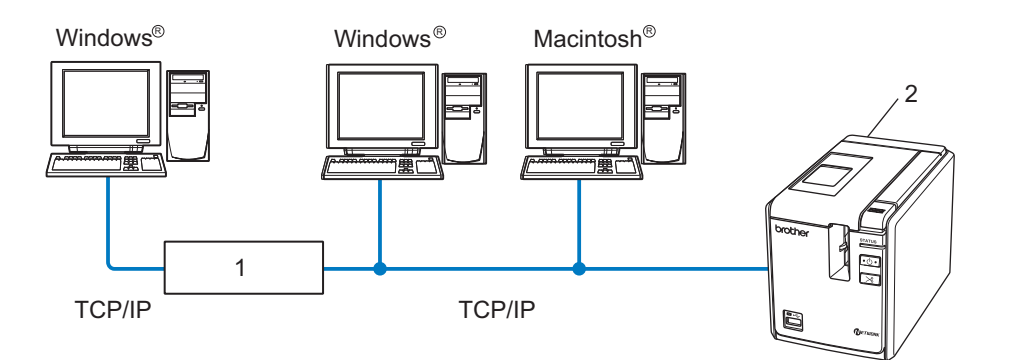

- **1 เราทเตอร**
- **2 เครื่องพิมพเครือขาย**
- สำหรับเครือข่ายขนาดเล็กที่มีคอมพิวเตอร์เพียง 2 หรือ 3 เครื่อง ขอแนะนำให้ใช้การพิมพ์แบบ Peer-to-Peer ่ เนื่องจากกำหนดค่าได้ง่ายกว่าการพิมพ์แชร์ผ่านเครือข่ายซึ่งจะกล่าวถึงต่อจากนี้ ดูใน *การพิมพ์ผ่านเครือข่ายแชร์* ใน หน้า 4
- $■$  คอมพิวเตอร์แต่ละเครื่องจะต้องใช้โปรโตคอล TCP/IP
- $\blacksquare$  เครื่อง Brother ต้องกำหนดค่าที่อย่ IP ไว้อย่างถูกต้อง
- หากคณใช้เราเตอร์ จะต้องกำหนดค่าที่อย่เกตเวย์ที่คอมพิวเตอร์และเครื่อง Brother

บทนำ

#### บทนำ

#### <span id="page-7-1"></span><span id="page-7-0"></span>**การพิมพผานเคร ือขายแชร <sup>1</sup>**

ี่สำหรับการแชร์ผ่านเครือข่าย คอมพิวเตอร์แต่ละเครื่องจะส่งข้อมูลผ่านคอมพิวเตอร์ที่ควบคุมจากส่วนกลาง ิ คอมพิวเตอร์ประเภทนี้มักเรียกเป็น ``เซิร์ฟเวอร์″ หรือ ``เซิร์ฟเวอร์การพิมพ์″ หน้าที่คือควบคุมการพิมพ์ สําหรับงานพิมพทั้งหมด

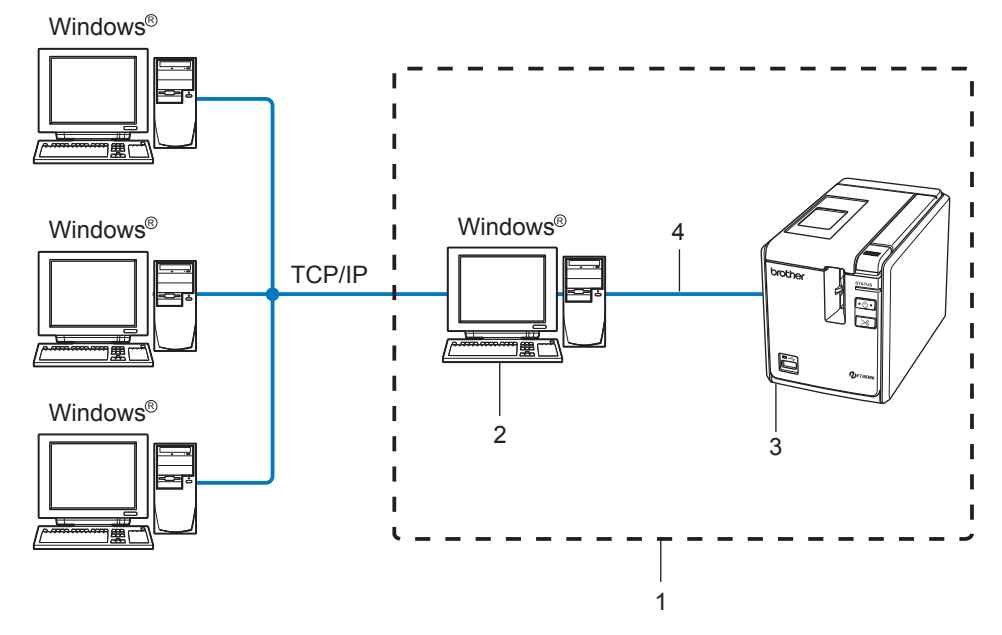

- **1 การแชรผานเครือขาย**
- **2 "เซิรฟเวอร" หรือ "เซิรฟเวอรเครื่องพมพิ "**
- **3 เครื่องพิมพเครือขาย**
- **4 TCP/IP, USB**
- สำหรับเครือข่ายขนาดใหญ่ ขอแนะนำให้ใช้การพิมพ์แบบแชร์ผ่านเครือข่าย
- "เซิร์ฟเวอร์″ หรือ "เซิร์ฟเวอร์การพิมพ์″ จะต้องใช้โปรโตคอล TCP/IP
- เครื่อง Brother ต้องกำหนดค่าที่อยู่ IP ที่ถูกต้องไว้ ยกเว้นในกรณีที่เชื่อมต่อผ่านอินเทอร์เฟซ USB จากเซิร์ฟเวอร์
- ดูรายละเอียดเพิ่มเติมได้จาก http://solutions.brother.com

# <span id="page-8-0"></span>**โปรโตคอล <sup>1</sup>**

## <span id="page-8-1"></span>**โปรโตคอล TCP/IP และการใชงาน <sup>1</sup>**

โปรโตคอลเป็นชุดหลักเกณฑ์มาตรฐานในการส่งข้อมูลผ่านเครือข่าย โปรโตคอลช่วยให้ผ้ใช้สามารถ เรียกคันข้อมูลที่เชื่อมต่อผ่านเครือข่ายได้

เซิร์ฟเวอร์เครื่องพิมพ์ที่ใช้กับผลิตภัณฑ์ Brother รองรับโปรโตคอล TCP/IP (Transmission Control Protocol/Internet Protocol)

TCP/IP เป็นชุดโปรโตคอลที่เป็นที่นิยมมากที่สุด ใช้สำหรับระบบการสื่อสารต่าง ๆ เช่น อินเทอร์เน็ตและอีเมล-ี่สามารถใช้โปรโตคอลนี้ในระบบปฏิบัติการเกือบทกตัว เช่น Windows $^\circledR$ , Macintosh $^\circledR$  และ Linux

ผลิตภัณฑ์ Brother ชุดนี้ใช้โปรโตคอล TCP/IP ต่อไปนี้

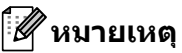

คุณสามารถกำหนดค่าโปรโตคอลได้ผ่าน HTTP (เว็บเบราเซอร์) ดูใน *การใช้ระบบจัดการทางเว็บ (เว็บเบราเซอร์) เพื่อแก้ไขค่าเชิร์ฟเวอร์การพิมพ์* ใน หน้า 13

#### <span id="page-8-3"></span>**DHCP/BOOTP/RARP <sup>1</sup>**

โปรโตคอล DHCP/BOOTP/RARP ชวยให สามารถกําหนดคาที่อยู IP ไดโดยอัตโนมัติ

**หมายเหตุ**

สอบถามวิธีการใช้โปรโตคอล DHCP/BOOTP/RARP จากผัดแลระบบเครือข่ายของคณ

#### <span id="page-8-2"></span>**APIPA <sup>1</sup>**

หากคุณไม่ได้กำหนดที่อยู่ IP เอง (ใช้ซอฟต์แวร์ BRAdmin) หรือแบบอัตโนมัติ (ใช้เซิร์ฟเวอร์ DHCP/BOOTP/RARP) โปรโตคอลกำหนดที่อยู่ IP ส่วนตัวอัตโนมัติ (APIPA) จะกำหนดที่อยู่ IP อัตโนมัติจากช่วง 169.254.1.0 ถึง 169.254.255.254

#### <span id="page-8-7"></span>**ไคลเอนท DNS <sup>1</sup>**

ูเซิร์ฟเวอร์การพิมพ์ของ Brother รองรับฟังก์ชั่นไคลเอนท์บริการชื่อโดเมน (DNS) ฟังก์ชั่นนี้ช่วยให้เซิร์ฟเวอร์ การพิมพ์สามารถติดต่อกับอปกรณ์อื่นผ่านชื่อ DNS

#### <span id="page-8-4"></span>**LPR/LPD <sup>1</sup>**

โปรโตคอลงานพิมพ์ที่ใช้ทั่วไปในเครือข่าย TCP/IP

#### <span id="page-8-6"></span>**Port9100 11**

โปรโตคอลงานพิมพ์อีกตัวที่ใช้ทั่วไปในเครือข่าย TCP/IP

#### <span id="page-8-5"></span>**mDNS <sup>1</sup>**

<code>mDNS</code> ช่วยให้เซิร์ฟเวอร์การพิมพ์ของ Brother สามารถกำหนดค่าอัตโนมัติสำหรับรองรับการทำงานกับ Mac OS $^{\circledR}$  X ที่กำหนดค่าเครือข่ายเบื้องต้นไว้ (Mac OS $^{\circledR}$  X 10.3.9 หรือสูงกว่า)

#### <span id="page-9-2"></span>**Telnet <sup>1</sup>**

ูเซิร์ฟเวอร์การพิมพ์ของ Brother รองรับเซิร์ฟเวอร์ Telnet สำหรับกำหนดค่าบรรทัดคำสั่ง

#### <span id="page-9-1"></span>**SNMP <sup>1</sup>**

์ โปรโตคอลจัดการเครือข่ายเบื้องต้น (SNMP) ใช้เพื่อจัดการอปกรณ์เครือข่าย เช่น คอมพิวเตอร์ เครื่องพิมพ์ ี และเครื่องปลายทางในเครือข่าย TCP/IP

#### <span id="page-9-0"></span>**เซิรฟเวอรเว็บ (HTTP) <sup>1</sup>**

เซิร์ฟเวอร์การพิมพ์ของ Brother มีระบบเซิร์ฟเวอร์เว็บที่ช่วยให้คุณสามารถตรวจสอบสถานะหรือเปลี่ยนแปลง คาบางสวนได

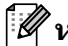

#### **หมายเหตุ**

แนะนำให้ใช้ Microsoft Internet Explorer $^{\circledR}$  6.0 (หรือสูงกว่า) Firefox $^{\circledR}$  2.0 (หรือสูงกว่า) สำหรับ Windows $^{\circledR}$  และ Safari™ 1.2 (หรือสูงกว่า) สำหรับ Macintosh<sup>®</sup> อย่าลืมเปิดใช้จาวาสคริปต์และคุ้กกี้ในเบราเซอร์ที่ใช้ แนะนำให้ อัพเกรดเปน Safari™ 1.2 หรือสูงกวาเพื่อรองรับจาวาสครปติ

#### <span id="page-10-0"></span>**การก าหนดค าเคร ื่องพิมพ เคร อข าย <sup>2</sup>ํ**  $\overline{a}$ ֖֖֖֚֚֚֚֚֚֬ **ื**

### <span id="page-10-1"></span>**ภาพรวม <sup>2</sup>**

ึ ก่อนใช้เครื่องพิมพ์ Brother ผ่านเครือข่าย คุณจะต้องกำหนดค่า TCP/IP ในบทนี้ คุณจะได้รับทราบขั้นตอน ้เบื้องต้นที่จำเป็นในการพิมพ์ผ่านเครือข่ายโดยใช้โปรโตคอล TCP/IP

ึ ขอแนะนำให้ใช้แอพพลิเคชั่นติดตั้งอัตโนมัติจากแผ่น CD-ROM ที่จัดมาให้พร้อมกับเครื่อง จากแอพพลิเคชั่นนี้ ้คุณสามารถเชื่อมต่อเครื่องกับเครือข่ายได้อย่างง่าย ๆ และติดตั้งซอฟต์แวร์เครือข่าย รวมทั้งไดร์เวอร์เครื่องพิมพ์ ที่ต้องการเพื่อกำหนดค่าเครือข่าย จะมีคำแนะนำบนหน้าจออย่ตลอด จนกว่าคณจะสามารถใช้ ี่ เครื่องพิมพ์เครือข่าย Brother ได้ ปฏิบัติตามคำแนะนำที่จัดไว้ให้ในคู่มือสำหรับผู้ใช้

ิหากคุณต้องการกำหนดค่าเครื่องโดยไม่ใช้แอพพลิเคชั่นติดตั้งอัตโนมัติ ให้ดูเนื้อหาจากหัวข้อในบทนี้

# <span id="page-11-0"></span>**ที่อยู IP ซับเน็ตมาสกและเกตเวย <sup>2</sup>**

ใช้เครื่องผ่าน TCP/IP เครือข่ายได้โดยกำหนดค่าที่อย่ IP และซับเน็ตมาสก์ ที่อย่ IP ที่คณกำหนดให้กับเซิร์ฟเวอร์ การพิมพ์จะต้องอย่ในเครือข่ายตรรกะเดียวกันกับคอมพิวเตอร์โฮสต์ หากไม่เป็นไปตามนี้ คณจะต้องกำหนดค่า ซับเน็ตมาสกและที่อยูเกตเวยเอง

## <span id="page-11-1"></span>**ที่อยู IP <sup>2</sup>**

ที่อยู่ IP คือชุดตัวเลขที่เชื่อมโยงกับคอมพิวเตอร์แต่ละตัวที่เชื่อมต่อกับเครือข่าย ที่อยู่ IP แบ่งออกเป็นตัวเลขสี่ชุด แยกด้วยจุด เลขแต่ละชุดจะอยู่ระหว่าง 0 และ 255

- ตัวอย่าง ในเครือข่ายขนาดเล็ก โดยปกติคุณจะเปลี่ยนเฉพาะตัวเลขตัวสุดท้าย
	- 192.168.1.1
	- 192.168.1.2
	- 192.168.1.3

#### **การจัดสรรที่อย IP ู ใหกับเซิรฟเวอรงานพิมพของคณุ : <sup>2</sup>**

หากคุณมีเชิร์ฟเวอร์ DHCP/BOOTP/RARP ในเครือข่าย (โดยปกติเป็นระบบ Windows® XP, Windows Vista®,  $W$ indows $^{\circledR}$  7, Windows Server $^{\circledR}$  2003/2008 หรือ UNIX $^{\circledR}$ /Linux) เชิร์ฟเวอร์การพิมพ์จะขอรับที่อยู่ IP ื่อัตโนมัติจากเซิร์ฟเวอร์และบันทึกชื่อของตัวเองไว้ผ่านบริการกำหนดชื่อแปรผัน RFC 1001 และ 1002

#### **หมายเหตุ**

<span id="page-11-2"></span>ี่สำหรับเครือข่ายขนาดเล็ก เซิร์ฟเวอร์ DCHP อาจเป็นเราทเตอร์

ดูรายละเอียดเกี่ยวกับ DHCP, [BOOTP](#page-31-4) และ RARP จาก *การใช้ DHCP เพื่อกำหนดค่าที่อยู่ IP* ใน หน้า 28*, การใช้ BOOTP เพื่อกำหนดค่าที่อย่ IP* ใน หน้า 28 และ *การใช้ RARP เพื่อกำหนดค่าที่อย่ IP* ใน หน้า 29

หากคุณไม่มีเซิร์ฟเวอร์ DHCP/BOOTP/RARP โปรโตคอลกำหนดทีอยู่ IP ส่วนตัวอัตโนมัติ (APIPA) จะกำหนดที่อยู่ IP อัตโนมัติจากช่วง 169.254.1.0 ถึง 169.254.254.255 ดรายละเอียดเกี่ยวกับ [APIPA](#page-33-0) ได้จาก *การใช้ APIPA เพื่อกำหนดค่าที่อย่ IP* ใน หน้า 30

หากปิดโปรโตคอล APIPA ไว้ ที่อยู่ IP ของเซิร์ฟเวอร์การพิมพ์ Brother จะเป็น 192.0.0.192 ทั้งนี้คุณสามารถแก้ไขทีอยู่ <code>IP</code> นี้ให้ตรงกับที่อย่ IP ของเครือข่ายที่ใช้ ดรายละเอียดการแก้ไขที่อย่ IP ได้จาก *การตั้งค่าที่อย่ IP [และซับเน็ตมาสก](#page-13-2)์* ใน หน้า 10

#### <span id="page-12-0"></span>**ซับเน็ตมาสก <sup>2</sup>**

ชับเน็ตมาสก์จะจำกัดการติดต่อผ่านเครือข่าย

 $\blacksquare$  ตัวอย่าง คอมพิวเตอร์ 1 สามารถสื่อสารกับคอมพิวเตอร์ 2

- $\bullet$  คอมพิวเตอร์  $1$ ที่อย่ IP:192.168.1.2 ซับเน็ตมาสก:255.255.255.0
- คอมพิวเตอร 2 ที่อยู IP:192.168.1.3 ซับเน็ตมาสก:255.255.255.0

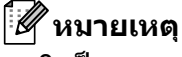

ี้<br>0 เป็นการระบว่าไม่มีข้อจำกัดในการสื่อสารสำหรับส่วนที่อย่นี้

ี จากตัวอย่างข้างต้น เราสามารถสื่อสารกับอุปกรณ์ต่าง ๆ ที่ใช้ที่อยู่ IP จาก 192.168.1.1 ถึง 254

#### <span id="page-12-1"></span>**เกตเวย (และเราเตอร) <sup>2</sup>**

เกตเวย์เป็นจดของเครือข่ายที่ทำหน้าที่เป็นช่องทางผ่านไปยังเครือข่ายอื่นและส่งข้อมลที่ได้รับผ่านเครือข่ายไปยังปลาย ํ ทางที่กำหนด เราเตอร์จะทราบว่าต้องส่งข้อมูลทีมาถึงที่เกตเวย์ไปที่ใด หากปลายทางอยู่ในเครือข่ายภายนอก เราทเตอร์จะ ี่ ส่งข้อมูลไปยังเครือข่ายภายนอก หากเครือข่ายสื่อสารกับเครือข่ายอื่น คุณอาจต้องกำหนดค่าที่อยู่ IP เกตเวย์ หากคุณ ไม่ทราบที่อยู่ IP เกตเวย์ ให้สอบถามกับผู้ดูแลระบบเครือข่ายของคุณ

**2**

**2**

# <span id="page-13-2"></span><span id="page-13-0"></span>**การตั้งคาที่อย IP ู และซับเนตมาสก ็ <sup>2</sup>**

### <span id="page-13-1"></span>**การใชยูทิลิตี้ BRAdmin Light เพื่อกําหนดคาเครื่องพมพิ เครือขายของคุณ <sup>2</sup>**

#### **BRAdmin Light <sup>2</sup>**

ยูทิลิตี้ BRAdmin Light พัฒนาขึ้นมาเพื่อการตั้งค่าเบืองต้นสำหรับอุปกรณ์ Brother ที่เชื่อมต่อผ่านเครือข่าย โดยสามารถคันหาผลิตภัณฑ์ของ Brother ใน TCP/IP ดูสถานะและกำหนดค่าเครือข่ายเบื้องต้น เช่น ที่อย่ IP ยทิลิตี้ BRAdmin Light สามารถใช้งานได้กับ Windows® XP, Windows Vista®, Windows® 7, Windows Server $^{\circledR}$  2003/2008 และ Mac OS $^\circledR$  X 10.3.9 หรือสูงกว่า

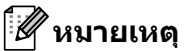

- <span id="page-13-3"></span> $\overline{\bullet}$  ใช้ยทิลิตี้ BRAdmin Light เวอร์ชั่นที่จัดมาให้ในแผ่น CD-ROM พร้อมกับผลิตภัณฑ์ Brother ของคณุ นอกจากนี้ ยังสามารถดาวน์โหลด BRAdmin Light เวอร์ชั่นล่าสุดได้จาก <http://solutions.brother.com>
- หากคุณต้องการคุณสมบัติในการจัดการเครื่องพิมพ์ขั้นสูงยิ่งกว่า ให้ใช้ BRAdmin Professional เวอร์ชั่นล่าสุด โดยสามารถดาวน์โหลดได้จาก <http://solutions.brother.com> ยูทิลิตี้นี้ใช้ได้เฉพาะสำหรับเครื่อบระบบ Windows $^\circledR$
- หากคุณใช้ซอฟต์แวร์ไฟร์วอลล์ (เช่น Windows Firewall) ให้ปิดการทำงาน หลังจากแน่ใจว่าสามารถพิมพ์งานได้ ให้รีสตาร์ทซอฟต์แวร์ไฟร์วอลล์ส่วนตัว
- $\bullet$  ชื่อโหนด: ชื่อโหนดแสดงอย่ใน BRAdmin Light ปัจจุบัน ชื่อโหนดเริ่มต้นคือ "<code>BRNxxxxxxxxxxxx</code>  $("xxxxxxxxxxxx"$  เป็นที่อย่ Ethernet)
- $\bullet$  รหัสผ่านเริ่มต้นสำหรับเซิร์ฟเวอร์การพิมพ์ Brother คือ  $\rm{access}$
- $\blacksquare$  เริ่มใช้งานยูลิลิตี้ BRAdmin Light
	- สำหรับผู้ใช้ Windows® XP, Windows Vista®, Windows® 7 และ Windows Server® 2003/2008

คลิก **Start**/**All Programs**/**Brother**/**BRAdmin Light**/**BRAdmin Light**

■ สำหรับผู้ใช้ Mac OS $^{\circledR}$  X 10.3.9 หรือสูงกว่า

ดับเบิลคลิกที่ **Macintosh HD** (Startup Disk)/**Library**/**Printers**/**Brother**/**P-touch Utilities**/**BRAdmin Light.jar**

ี่ 2 BRAdmin Light จะทำการค้นหาอุปกรณ์ใหม่อัตโนมัติ

#### ี่ 6 ดับเบิลคลิกที่อุปกรณ์ที่ไม่ได้กำหนดค่า

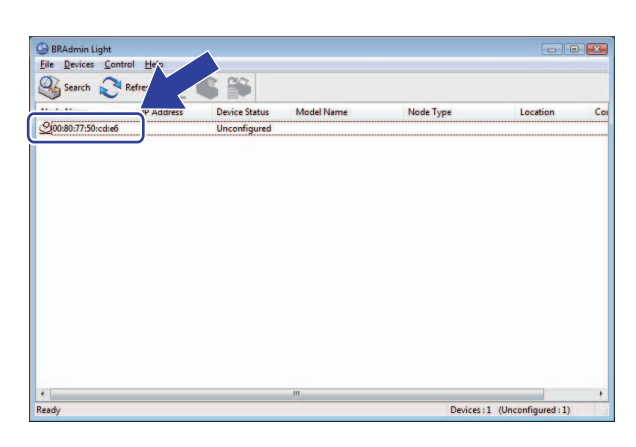

**Windows® Macintosh®**

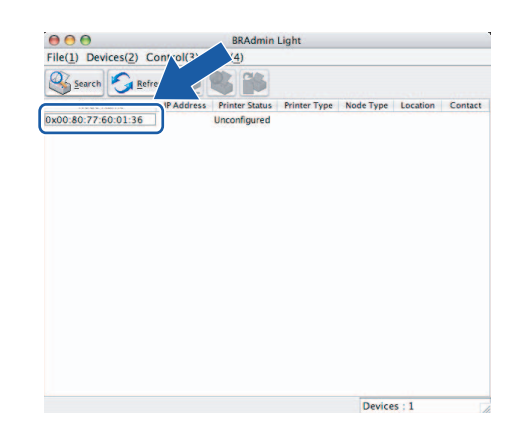

**หมายเหตุ**

- หากเชิร์ฟเวอร์การพิมพ์ใช้ค่าจากโรงงานโดยไม่ได้ใช้เชิร์ฟเวอร์ DHCP/BOOTP/RARP อุปกรณ์จะแสดงผลเป็น **ไมไดกําหนดคา** จากหนาจอยูทิลิต BRAdmin Light ี้
- $\bullet$  หากต้องกรอกรหัสผ่านสำหรับอุปกรณ์ รหัสผ่านเริ่มต้นคือ  $\mathtt{access}$
- สามารถดูชื่อโหนดและที่อยู่ Ethernet ได้โดยพิมพ์หน้าการตั้งค่าเคร[ื่องพิมพ](#page-17-2)์ ดูใน *การพิมพ์ค่าเครื่องพิมพ์* ใน หน้า 14

d เลือก **คงที่** จาก **วิธีการ บูต** กรอกที่อยู **IP ซับเน็ต มาสก**และ **เกตเวย**(ถาจําเปน) ของเซิรฟเวอร การพิมพ์ของคณ

**Windows® Macintosh®**

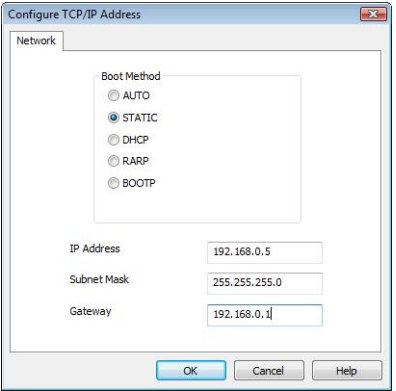

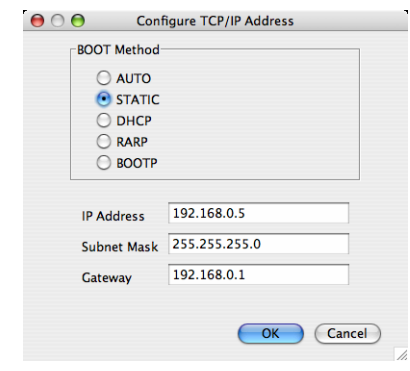

#### ี**เอี**ก **ตกลง**

่ ในกรณีที่ตั้งค่าที่อย่ IP ถูกต้อง คุณจะพบเซิร์ฟเวอร์การพิมพ์ของ Brother ในรายการอปกรณ์

# <span id="page-15-0"></span>**ใชวิธีอื่นสําหรับกําหนดคาเครื่องในกรณีที่ใชเครือขาย <sup>2</sup>**

คุณสามารถกำหนดค่าเครื่องพิมพ์เครือข่ายได้โดยใช้วิธีการอื่น ดูใน *วิธีอื่น ๆ ในการกำหนดที่อยู่ IP (สำหรับผู้ใช้ขั้นสูงและผู้ดูแลระบบ)* ใน หน้า 28

# <span id="page-16-0"></span>**การเปลี่ยนคาเซิรฟเวอรการพิมพ <sup>2</sup>**

### <span id="page-16-1"></span>**การใชยูทิลิตี้ BRAdmin Light เพื่อแกไขคาเซิรฟเวอรการพิมพ <sup>2</sup>**

#### $\bigcap$  เริ่มใช้งานยลิลิตี้ BRAdmin Light

- สำหรับผู้ใช้ Windows® XP, Windows Vista®, Windows® 7 และ Windows Server® 2003/2008 คลิก **Start**/**All Programs**/**Brother**/**BRAdmin Light**/**BRAdmin Light**
- สำหรับผ้ใช้ Mac OS $^{\circledR}$  X 10.3.9 หรือสงกว่า

ดับเบิลคลิกที่ **Macintosh HD** (Startup Disk)/**Library**/**Printers**/**Brother**/**P-touch Utilities**/**BRAdmin Light.jar**

- ี่ 2 เลือกเซิร์ฟเวอร์การพิมพ์ที่คุณต้องการแก้ไขค่า
- c เลือก **กําหนดคา เครือขาย** จากเมนู**ควบคุม**
- $\overline{\bf 4}$  กรอกรหัสผ่าน รหัสผ่านเริ่มต้นคือ  $\overline{\rm access}$
- <mark>ี่ 5</mark> ตอนนี้คณสามารถแก้ไขค่าเซิร์ฟเวอร์การพิมพ์ได้แล้ว
- **หมายเหตุ**

เฉพาะ Windows $^\circledR$ : หากคุณต้องการแก้ไขค่าในระดับสูงกว่านี้ ให้ใช้ยูทิลิตี้ BRAdmin Professional ซึ่งสามารถดาวนโหลดไดจาก <http://solutions.brother.com>

#### <span id="page-16-2"></span>**การใชระบบจัดการทางเว็บ (เว็บเบราเซอร) เพื่อแกไขคาเซิรฟเวอรการพมพิ <sup>2</sup>**

ี่สามารถใช้เว็บเบราเซอร์มาตรฐานเพื่อแก้ไขค่าเซิร์ฟเวอร์การพิมพ์โดยใช้ HTTP (Hyper Text Transfer Protocol)

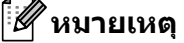

<span id="page-16-3"></span>้แนะนำให้ใช้ Microsoft Internet Explorer<sup>®</sup> 6.0 (หรือสงกว่า) Firefox® 2.0 (หรือสงกว่า) สำหรับ Windows<sup>®</sup> และ  $\mathsf{S}$ afari™  $1.2$  (หรือสูงกว่า) สำหรับ Macintosh $^\circledR$  อย่าลืมเปิดใช้จาวาสคริปต์และคุ้กกี้ในเบราเซอร์ที่ใช้ แนะนำให้ อัพเกรดเป็น Safari™ 1.2 หรือสูงกว่าเพื่อรองรับจาวาสคริปต์ ใช้เว็บเบราเซอร์ได้โดยต้องทราบที่อยู่ IP ของ เซิรฟเวอรการพิมพ

 $\blacksquare$  พิมพ์ http://printer\_ip\_address/ ในเบราเซอร์ของคุณ (โดย printer\_ip\_address เป็นที่อยู่ IP ึ่หรือชื่อเซิร์ฟเวอร์การพิมพ์)

```
 เชน
```

```
http://192.168.1.2/ (หากที่อยู่ IP ของเครื่องพิมพ์คือ 192.168.1.2)
```
#### **หมายเหตุ**

ี่ หากคณแก้ไขไฟล์โฮสต์ในคอมพิวเตอร์หรือใช้ระบบชื่อโดเมน คณสามารถกรอกชื่อ DNS ของเซิร์ฟเวอร์การพิมพ์ได้ เนื่องจากเซิร์ฟเวอร์การพิมพ์รองรับ TCP/IP และ NetBOIS คุณจึงสามารถกรอกชื่อ NetBIOS ของเซิร์ฟเวอร์การพิมพ์ ได้ ชื่อ NetBIOS จะแสดงอยู่ในหน้าตั้งค่าเครื่องพิมพ์ ชื่อ NetBIOS ที่กำหนดไว้เป็นอักขระ 15 ตัวแรกของชือโหนด ตามค่าเริ่มต้นจะแสดงผลเป็น "BRNxxxxxxxxxxxx" โดย " $\rm_{xxxxxxxxxxxx}$ " เป็นที่อย่ Ethernet  $\,$ 

- b คลิกที่ **กําหนดคา เครือขาย**
- $\bf \overline{3}$  กรอกชื่อผ้ใช้และรหัสผ่าน ชื่อผ้ใช้คือ  $\rm admin$  ส่วนรหัสผ่านเริ่มต้นคือ  $\rm access$
- d คลิก **ตกลง**
- <span id="page-17-0"></span>ิ ตอนนี้คุณสามารถแก้ไขค่าเชิร์ฟเวอร์การพิมพ์ได้แล้ว

# <span id="page-17-2"></span>**การพิมพคาเครื่องพิมพ <sup>2</sup>**

หน้าตั้งค่าเครื่องพิมพ์จะพิมพ์รายงานระบค่าของเครือข่ายไว้ คณสามารถพิมพ์หน้าตั้งค่าเครื่องพิมพ์ได้โดยใช้ป่ม ป้อน/ตัด ของเครื่องพิมพ์

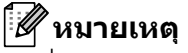

ชื่อโหนดและที่อยู่ Ethernet นอกเหนือจากรายละเอียดเพิ่มเติมจะถูกจัดพิมพ์ในรายการตั้งค่าของเครืองพิมพ์

<ชื่อโหนด> BRNxxxxxxxxxxxx

<ที่อยู Ethernet> xxxxxxxxxxxx

ชื่อโหนดเริ่มต้นของการ์ดเครือข่ายในเครื่องพิมพ์คือ ``BRNxxxxxxxxxxxxx<sup>x</sup>′ โดย ``xxxxxxxxxxxxx′ เป็นที่อยู่ Ethernet

#### <span id="page-17-1"></span>**การพิมพขอมูลหนาตั้งคาเครื่องพิมพ <sup>2</sup>**

- $\blacksquare$  ใส่เทป HG หรือ TZ จากนั้นปิดฝาช่องใส่เทป พิมพ์หน้าตั้งค่าเครื่องพิมพ์ โดยใช้เทปที่กว้างกว่า 1" (24 มม.)
- ี่ 2 เปิดเครื่องพิมพ์
- c กดปุม ปอน/ตัด คางไว

#### **หมายเหตุ**

- รีเซ็ตคาเครือขายและเปดใช APIPA กดปุ่มเปิด/ปิดเพื่อปิดเครื่อง จากนั้นกดปุ่มเปิด/ปิดค้างไว้ประมาณสองวินาที กดปุ่มเปิด/ปิดค้างต่อไป จากนั้นกดปุ่ม ีป้อน/ตัด สองครั้ง ค่าเครือข่ายทั้งหมดจะถูกรีเซ็ต
- รีเซ็ตคาเครือขายและปด APIPA กดปุ่มเปิด/ปิดเพื่อปิดเครื่อง จากนั้นกดปุ่มเปิด/ปิดค้างไว้ประมาณสองวินาที กดปุ่มเปิด/ปิดค้างต่อไป จากนั้นกดปุ่ม ป้อน/ตัด สี่ครั้ง ค่าเครือข่ายทั้งหมดจะถูกรีเซ็ต

**3**

#### <span id="page-18-0"></span>**การพิมพ ผานเคร ื อข ายจาก Windows®:**  ؚ<br>ا  $\overline{a}$ **การพมพิ ผ าน TCP/IP Peer-to-Peer เบองต น 3ื้**

## <span id="page-18-1"></span>**ภาพรวม <sup>3</sup>**

หากคณเป็นผ้ใช้ Windows $^\circledR$  และต้องการพิมพ์โดยใช้โปรโตคอล TCP/IP กับเครื่องระดับเดียวกัน (Peer-to-Peer) ใหทําตามคําแนะนําในบทนี้เนื้อหาในบทนี้กลาวถึงวิธีการติดตั้งซอฟตแวร เครือขาย และไดรเวอร เคร องพ ื่ ิมพท ี่คุณ ต้องมีเพื่อใช้งานเครื่องพิมพ์เครือข่าย สามารถติดตั้งได้จากแผ่น CD-ROM ที่จัดมาให้

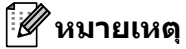

- $\overline{\bullet}$  คุณจะต้องกำหนดค่าที่อยู่ IP ในเครื่องพิมพ์ก่อนดำเนินการตามเนื้อหาในบทนี้ต่อไป หากคุณต้องกำหนดค่าที่อยู่ IP ให้ดใน *[บทที่](#page-10-0) 2* ก่อน
- ตรวจสอบชื่อโฮสต์และเซิร์ฟเวอร์การพิมพ์ว่าอยู่ในซับเน็ตเดียวกัน หรือเราเตอร์กำหนดค่าได้ถูกต้องเพื่อ ส่งข้อมลระหว่างอปกรณ์สองตัว
- <span id="page-18-2"></span>• รหัสผานเริ่มตน สําหรับเซิรฟเวอรการพิมพ Brother คือ access

การพิมพ์ผ่านเครือข่ายจาก Windows $^\circledR$ : การพิมพ์ผ่าน TCP/IP Peer-to-Peer เบื้องต้น

# <span id="page-19-0"></span>**การกําหนดคาพอรต TCP/IP มาตรฐาน <sup>3</sup>**

# <span id="page-19-1"></span>**ยังไมไดติดตั้งไดรเวอรเครื่องพิมพ <sup>3</sup>**

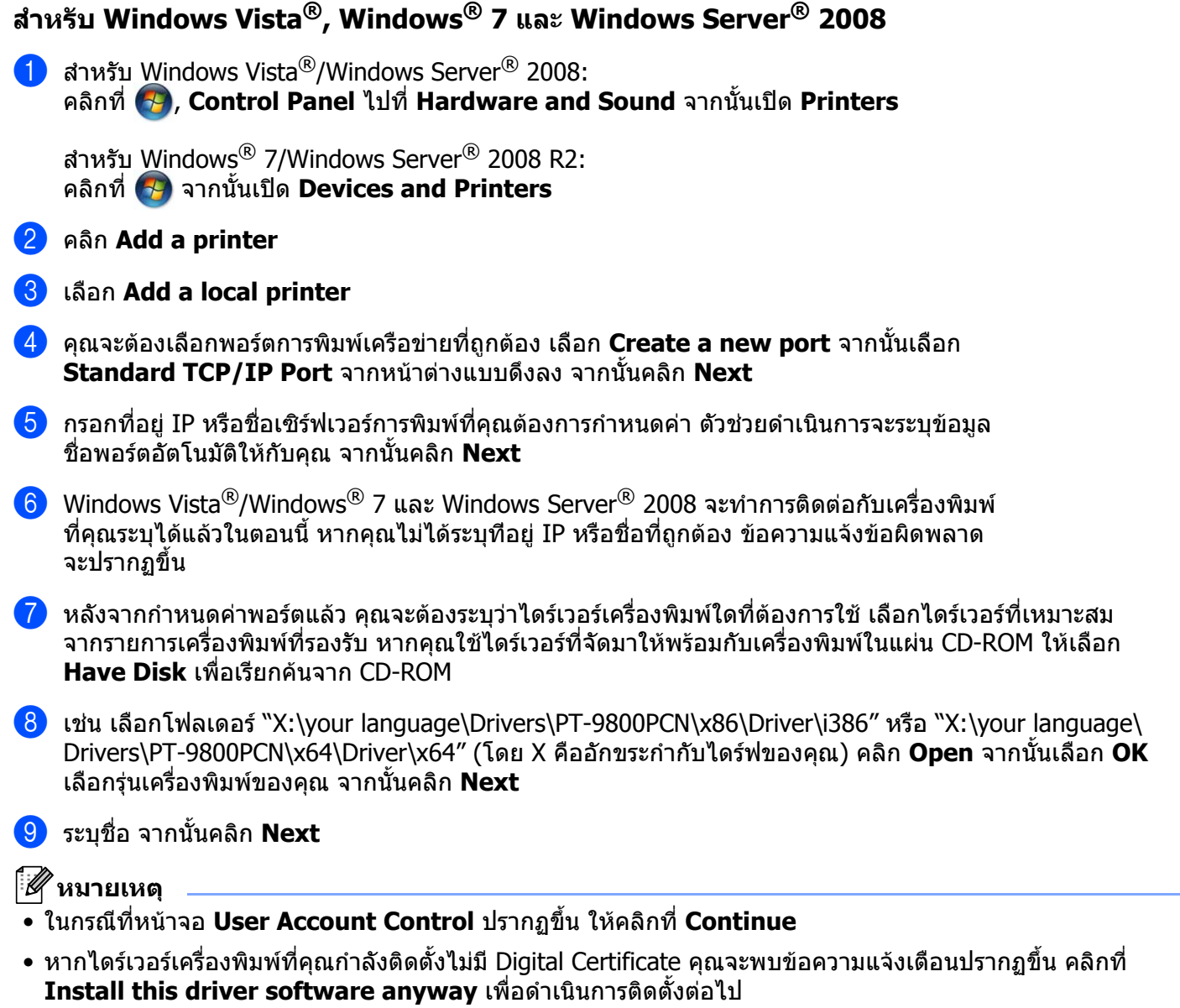

j ดําเนินการตามขั้นตอนของระบบตอไปโดยคลิกที่ **Finish** เมื่อเสร็จสิ้น

การพิมพ์ผ่านเครือข่ายจาก Windows $^\circledR$ : การพิมพ์ผ่าน TCP/IP Peer-to-Peer เบื้องต้น

#### **สําหรับ Windows® XP และ Windows Server® 2003 <sup>3</sup>**

- a คลิกที่ปุม **Start** จากนั้นเลือก **Printers and Faxes**
- b คลิกที่ **Add a printer** เพื่อเรมใช ิ่ **Add Printer Wizard**
- c คลิก **Next** จากนั้นจะพบหนาจอ **Welcome to the Add Printer Wizard**
- $\overline{4}$  เลือก Local printer และยกเลิกการเลือก Automatically detect and install my Plug and Play printer แลวคล กิ **Next**
- $\boxed{5}$  คุณจะต้องเลือกพอร์ตการพิมพ์เครือข่ายที่ถูกต้อง เลือก **Create a new port** จากนั้นเลือก **Standard TCP/IP Port** จากหนาตางแบบดงลง ึ จากนั้นคลิก **Next**
- f **Add Standard TCP/IP Printer Port Wizard** จะปรากฏขึ้น คลิก **Next**
- $\bullet$ ิ กรอกที่อยู่ IP หรือชื่อเชิร์ฟเวอร์การพิมพ์ที่คุณต้องการกำหนดค่า ตัวช่วยดำเนินการจะระบุข้อมูล ีชื่อพอร์ตอัตโนมัติให้กับคณ จากนั้นคลิก **Next**
- $\,$   $\,$   $\,$   $\,$  Windows Windows Server $\,$ ® 2003 จะทำการติดต่อกับเครื่องพิมพ์ที่คณระบได้แล้วในตอนนี้ ี่ หากคณไม่ได้ระบที่อย่ IP หรือชื่อที่ถูกต้อง ข้อความแจ้งข้อผิดพลาดจะปรากฏขึ้น
- ี้ **9**) คลิก **Finish** เพื่อสิ้นสุดการดำเนินการ
- <mark>10</mark> หลังจากกำหนดค่าพอร์ตแล้ว คุณจะต้องระบว่าไดร์เวอร์เครื่องพิมพ์ใดที่ต้องการใช้ เลือกไดร์เวอร์ที่เหมาะสมจาก รายการเครื่องพิมพ์ที่รองรับ หากคณใช้ไดร์เวอร์ที่จัดมาให้พร้อมกับเครื่องพิมพ์ในแผ่น CD-ROM ให้เลือก **Have Disk** เพื่อเรียกคนจาก CD-ROM
- $\Box$  เช่น เลือกโฟลเดอร์ "X:\your language\Drivers\PT-9800PCN\x86\Driver\i386" หรือ "X:\your language\ Drivers\PT-9800PCN\x64\Driver\x64" (โดย X คออื ักขระกํากับไดรฟของคณุ ) คลกิ **Open** จากนั้นเลือก **OK** ้เลือกร่นเครื่องพิมพ์ของคณ จากนั้นคลิก **Next**
- l ระบุชื่อ จากนั้นคลิก **Next**
- m ดําเนินการตามขั้นตอนของระบบตอไปโดยคลิกที่ **Finish** เมื่อเสร็จสิ้น

การพิมพ์ผ่านเครือข่ายจาก Windows $^\circledR$ : การพิมพ์ผ่าน TCP/IP Peer-to-Peer เบื้องต้น

## <span id="page-21-0"></span>**ติดตั้งไดรเวอรเครื่องพิมพไวแลว <sup>3</sup>**

หากคณติดตั้งไดร์เวอร์เครื่องพิมพ์ไว้แล้ว และต้องการกำหนดค่าสำหรับพิมพ์ผ่านเครือข่าย ให้ทำตามขั้นตอนต่อไปนี้

- ี่ สำหรับ Windows $^\circledR$  XP และ Windows Server $^\circledR$  2003: คลิกที่ปุม **Start** จากนั้นเลือก **Printers and Faxes**
	- ้สำหรับ Windows Vista $^\circledR$ : คลิกที่ , **Control Panel** ไปที่ **Hardware and Sound** จากนั้นเปด **Printers**
	- ี่ สำหรับ Windows $^{\circledR}$  7: คลิกที่ จากนั้นเปด **Devices and Printers**
	- สําหรับ Windows Server® 2008: คลิกที่ปุม **Start**, **Control Panel**, **Hardware and Sound** จากนั้นเลือก **Printers**

สําหรับ Windows Server® 2008 R2: คลิกที่ปุม **Start**, **Hardware and Sound** จากนั้นเปด **Devices and Printers**

- ี่ 2) คลิกขวาที่ไดร์เวอร์เครื่องพิมพ์ที่คุณต้องการกำหนดค่า จากนั้นเลือก Properties/Printer Properties
- c คลิกที่แท็บ **Ports** จากนั้นคลกทิ ี่ **Add Port**
- d เลือกพอรตที่คณต ุ องการใชงาน โดยปกติจะเปนพอรต **TCP/IP มาตรฐาน** จากนั้นคลิกที่ปุม **New Port...**
- ี *Standard TCP/IP Port Wizard จะเริ่*มทำงาน
- $\overline{\phantom{a}6}$  กรอกที่อย่ IP หรือชื่อเชิร์ฟเวอร์การพิมพ์ของเครื่องพิมพ์เครือข่ายของคณุ คลิก **Next**
- ี*ก*ิคลิก Finish
- h เลือก **Printer Ports** และกลองโตตอบ **Properties**

# <span id="page-21-1"></span>**แหลงขอมูลอนื่ ๆ <sup>3</sup>**

ดูใน *[บทที่](#page-10-0) 2* ของคู่มือผู้ใช้เครือข่ายนี้เพื่อรับทราบรายละเอียดการกำหนดที่อยู่ IP ของเครื่องพิมพ์ ดูรายละเอียดเพิ่มเติมไดจาก <http://solutions.brother.com>

# **4**

#### <span id="page-22-0"></span>**การพิมพ ผานเคร ื อข ายจาก Macintosh® 4**المستشفى المستشفى المستشفى المستشفى المستشفى المستشفى المستشفى المستشفى المستشفى المستشفى المستشفى المستشفى ال  $\overline{a}$

## <span id="page-22-1"></span>**ภาพรวม <sup>4</sup>**

เนื้อหาในบทนี้อธิบายเกี่ยวกับการพิมพ์จากเครื่อง Macintosh<sup>®</sup> ในเครือข่ายโดยใช้คณสมบัติ กำหนดค่าเครือข่ายเบื้องต้นใน Mac OS $^{\circledR}$  X 10.3.9 หรือสงกว่า

# <span id="page-22-2"></span>**การพิมพจาก Macintosh® โดยใชคุณสมบัติกําหนดคาเครือขายเบื้องตน <sup>4</sup>**

คุณสมบัติกำหนดค่าเครือข่ายเบื้องต้นของ Mac OS $^{\circledR}$  X ช่วยให้คุณสามารถจัดทำเครือข่ายคอมพิวเตอร์และ ื่อปกรณ์อัจฉริยะได้ในทันทีโดยการเชื่อมต่อระหว่างกัน อปกรณ์อัจฉริยะจะสามารถกำหนดค่าได้เองเพื่อ รองรับการทำงานกับเครือข่ายของคณ ก่อนใช้คณสมบัติกำหนดค่าเครือข่ายเบื้องต้น ้ คุณจะต้องติดตั้งไดร์เวอร์เครื่องพิมพ์ก่อน ติดตั้งไดร์เวอร์เครื่องพิมพ์ได้ตามคู่มือผู้ใช้ ซึ่งจัดมาใหพรอมกับเครื่องพิมพ

คุณไม่ต้องกำหนดค่าที่อย่ IP หรือชดอักขระเครือข่ายในเครื่องพิมพ์เอง เนื่องจากเครื่องพิมพ์จะกำหนดค่าเองอัตโนมัติ

#### <span id="page-22-3"></span>**การเลือกไดรเวอรเครื่องพมพิ <sup>4</sup>**

ตามขั้นตอนต่อไปนี้ คุณจะเห็น XX-XXXX ใช้ "XX-XXXX″ เป็นชื่อเครื่องพิมพ์ของคุณ

#### **สําหรับ Mac OS® X 10.3.9 – 10.4.x**

- $\bigcap$  กดป่ม เปิด/ปิด เพื่อเปิดเครื่อง
- b จากเมนู**Go** เลือก **Applications**
- c เปดโฟลเดอร**Utilities**
- d ดับเบิลคลกทิ ี่ไอคอน **Printer Setup Utility**
- e คลิก **Add**

สำหรับผู้ใช้ Mac OS $^\circledR$  X 10.3.9 ไปที่ขั้นตอนถัดไป สำหรับผ้ใช้ Mac OS $^\circledR$  X 10.4.x ไปขั้นตอนที่  $\bullet$ 

**4**

#### ี่ 6 ทำการเลือกรายการต่อไปนี้

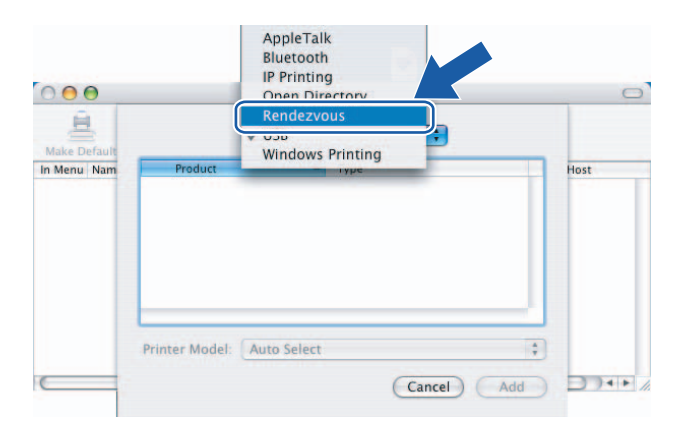

<span id="page-23-0"></span>ี 7 เลือกเครื่องพิมพ์ของคุณ จากนั้นคลิก **Add** เครื่องพิมพ์พร้อมสำหรับใช้งานแล้วในตอนนี้

#### **(Mac OS® X 10.3.9) (Mac OS® X 10.4.x)**

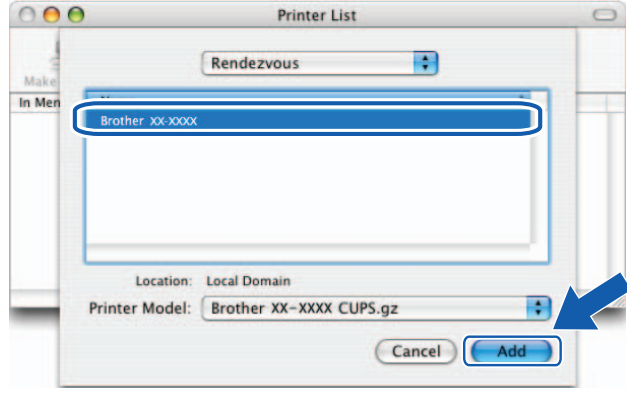

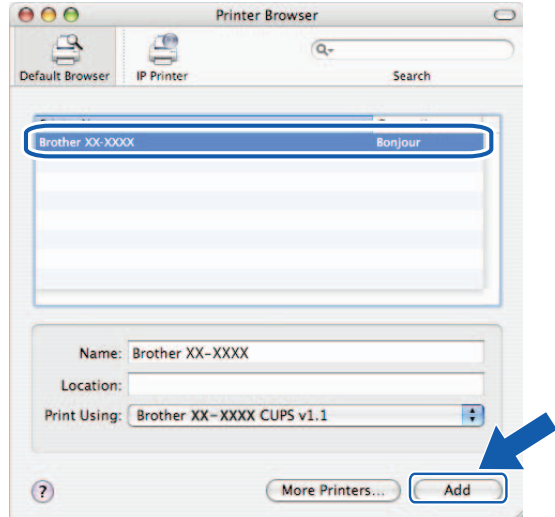

#### **สําหรับ Mac OS**® **X 10.5.x – 10.6**

- ี่ กดปุ่ม เปิด/ปิด เพื่อเปิดเครื่อง
- b จากเมนู**Apple** เลอกื **System Preferences**
- c คลิก **Print & Fax**
- $\overline{4}$  คลิกที่ป่ม + เพื่อเพิ่มเครื่องของคณ

#### e เลือก **Brother PT-9800PCN** จากนั้นคลิก **Add**

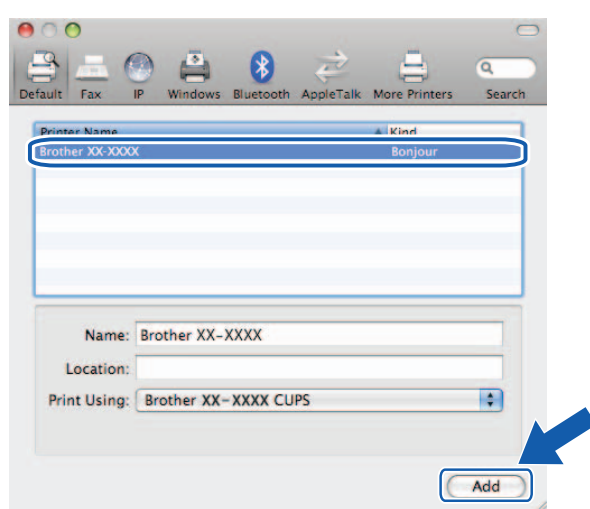

ี <mark>6</mark> จากแถบรายการ **Default Printer** เลือกรุ่นอุปกรณ์และตั้งค่าเป็นเครื่องพิมพ์เริ่มต้น ี่ เครื่องพิมพ์พร้อมสำหรับใช้งานแล้วในตอนนี้

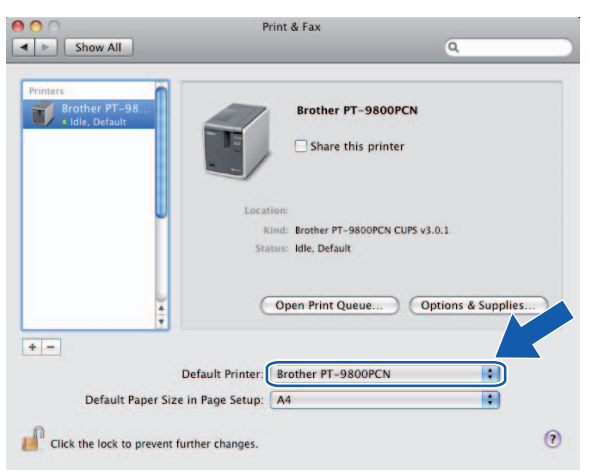

## <span id="page-24-0"></span>**แหลงขอมูลอื่น ๆ <sup>4</sup>**

ี กำหนดค่าที่อยู่ IP ของเครื่องพิมพ์ โดยดูจาก *การกำหนดค่าเครื่องพิมพ์เครือข่าย*ใน หน้า 7

ดูรายละเอียดเพิ่มเติมเกี่ยวกับการกําหนดคาไดจากคูมอผื ูใช

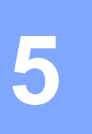

#### <span id="page-25-0"></span>**ต ัวช วยด าเนินการปรับใชไดร เวอร ํ** المستشفى المستشفى المستشفى المستشفى المستشفى المستشفى المستشفى المستشفى المستشفى المستشفى المستشفى المستشفى ال<br>المستشفى المستشفى المستشفى المستشفى المستشفى المستشفى المستشفى المستشفى المستشفى المستشفى المستشفى المستشفى ا **(เฉพาะ Windows®) <sup>5</sup>**

#### <span id="page-25-1"></span>**ภาพรวม <sup>5</sup>**

ี่ สามารถใช้ซอฟต์แวร์ Driver Deployment Wizard เพื่อให้การติดตั้งง่ายขึ้น หรือติดตั้งเครื่องพิมพ์ที่เชื่อมต่อ ภายในหรือเครือข่ายแบบอัตโนมัติ นอกจากนี้ยังสามารถใช้ Driver Deployment Wizard เพื่อจัดทำไฟล์ปฏิบัติการ อัตโนมัติ ซึ่งเมื่อเรียกใช้ในพีซีทางไกล จะสามารถติดตั้งไดร์เวอร์เครื่องพิมพ์ให้โดยอัตโนมัติ โดยพีซีทางไกลไม่ต้อง เชื่อมต่อกับเครือข่าย

ดูรายละเอียดเพิ่มเติมและดาวนโหลดโปรแกรมไดจาก <http://solutions.brother.com>

**6**

# <span id="page-26-0"></span>**การแก ไขป ญหา <sup>6</sup>**

#### <span id="page-26-1"></span>**ภาพรวม <sup>6</sup>**

้เนื้อหาในบทนี้กล่าวถึงการแก้ไขปัญหาเครือข่ายทั่ว ๆ ไปที่คุณอาจพบขณะใช้เครื่องพิมพ์เครือข่าย Brother หากหลังจากอานเนื้อหาในบทนี้แลวคุณไมสามารถแกไขปญหาไดกรณาไปท ุ ี่ศูนยบริการแกไขปญหาของ Brother ที่: <http://solutions.brother.com>

เนื้อหาในบทนี้จะแบ่งออกเป็นหัวข้อต่าง ๆ ต่อไปนี้

- ปญหาทั่วไป
- ปัญหาการติดตั้งซอฟต์แวร์การพิมพ์ผ่านเครือข่าย
- ปัญหาในการพิมพ์
- การแกไขปญหาเกี่ยวกับโปรโตคอล
- อื่น ๆ

# <span id="page-27-0"></span>**ปญหาทั่วไป <sup>6</sup>**

#### **ใสแผน CD-ROM แลวแต ไมมีการทํางานใด ๆ เกิดขึ้น <sup>6</sup>**

หากคอมพิวเตอร์ไม่รองรับการทำงานอัตโนมัติ เมนูจะไม่เริ่มการทำงานหลังจากใส่แผ่น CD-ROM ในกรณีนี้ ให้เรียกใช้ไฟล์ **Setup.exe** จากไดเรคทอรี่หลักในแผ่น CD-ROM

#### **คอมพิวเตอรไมพบเซ ิรฟเวอรเครื่องพิมพ/ การพิมพ ไมสามารถแกไขเซิรฟเวอรเครื่องพิมพ/ การพมพิ ที่จําเปนได เซิรฟเวอรเครื่องพมพิ /การพิมพของฉ ันไมปรากฏขึ้นในหนาตาง BRAdmin Light <sup>6</sup>**

<span id="page-27-1"></span>■ สำหรับ Windows $^\circledR$ 

ค่าไฟร์วอลล์ในคอมพิวเตอร์อาจไม่ยอมให้ทำการเชื่อมต่อเครือข่าย ในกรณีนี้คณจะต้องปิดไฟร์วอลล์ ในคอมพิวเตอร์และติดตั้งไดร์เวอร์ใหม่

#### **ผูใช Windows® XP SP2/SP3: <sup>6</sup>**

- a คลิกที่ปุม **Start** จากนั้นคลิกที่ **Control Panel**
- ี<mark>่ 2</mark> คลิก Network and Internet Connections จากนั้นคลิกที่ Windows Firewall
- c คลิกที่แท็บ **General** ตรวจสอบวาไมได เล ือก **Off (not recommended)** ไว
- d คลิก **OK**

#### **ผูใช Windows Vista®: <sup>6</sup>**

- a คลิกที่ **Control Panel** จากนั้นเลือก **Allow a program through Windows Firewall** จาก **Security**
- ี 2 ในกรณีที่หน้าจอ User Account Control ปรากฏขึ้น ให้ทำตามขั้นตอนต่อไปนี้ ผใชู ที่เปนผูดูแลระบบ: คลิก **Continue**
	- สำหรับผู้ใช้ที่ไม่ใช่ผู้ดูแลระบบ: กรอกรหัสผ่านสำหรับผู้ดูแลระบบ จากนั้นคลิก **OK**
- ี<mark>(3) คลิกที่แท็บ General ตรวจสอบว่าไม่ได้เลือก **Off (notrecommended)** ไว้</mark>

d คลิก **OK**

#### **ผูใช Windows Vista® 7: <sup>6</sup>**

- a คลิกที่ปุม , **Control Panel**, **System and Security** และ **Windows Firewall**
- b จากเมนูดานซาย คลิกที่ **Turn Windows Firewall On or Off**
- c ในกรณีที่หนาจอ **User Account Control** ปรากฏขึ้น ใหทําตามขั้นตอนตอไปนี้ ■ สำหรับผู้ใช้ที่ไม่ใช่ผู้ดูแลระบบ: พิมพ์รหัสผ่านผู้ดูแลระบบ จากนั้นคลิก **Yes**
- d เลือก **Turn off Windows Firewall (not recommended)** จาก **Home or work (private) network location settings** และ **Public network location settings**

e คลิก **OK**

**หมายเหตุ**

หลังจากติดตั้งแพคเกจซอฟต์แวร์ของ Brother แล้ว ให้เปิดไฟร์วอลล์อีกครั้ง

# <span id="page-28-0"></span>**ปญหาการติดตั้งซอฟตแวรการพิมพผานเครือขาย <sup>6</sup>**

#### **ไมพบเซิรฟเวอรการพิมพของ Brother ระหวางการติดตั้งซอฟตแวรการพิมพเคร ือขาย หรือจากการติดตั้ง ไดรเวอรเครื่องพมพิ Brother <sup>6</sup>**

ือย่าลืมตั้งค่าที่อย่ IP ของเชิร์ฟเวอร์การพิมพ์ Brother ตามรายละเอียดในบทที่ 2 ของค่มือนี้ ก่อนติดตั้งซอฟต์แวร์ การพิบพ์ผ่าบเครือข่ายหรือไดร์เวอร์เครื่องพิบพ์

#### **ตรวจสอบรายการตอไปนี้: <sup>6</sup>**

- ี <mark>1</mark>) ตรวจดูว่าเปิดเครื่องพิมพ์อยู่ เครื่องออนไลน์และพร้อมสำหรับการพิมพ์
- ี 2 พิมพ์หน้าตั้งค่าเครื่องพิมพ์และตรวจสอบว่าค่าปรับตั้งต่าง ๆ เช่น ค่าที่อย่ IP ถูกต้องสำหรับเครือข่ายของคุณหรือไม่ ปัญหาอาจเกิดจากที่อย่ IP ไม่ตรงกันหรือข้ำซ้อนกัน ตรวจสอบว่าที่อย่ IP โหลดเข้าในเซิร์ฟเวอร์การพิมพ์ถกต้อง ี และไม่มีโหนดอื่นในเครือข่ายที่ใช้ที่อย่ IP นี้ ดรายละเอียดการพิมพ์หน้าตั้งค่าเครื่องพิมพ์ได้จาก *การพิมพ์ค่[าเครื่องพิมพ](#page-17-0)์* ใน หน้า 14
- ี<mark>่ 3</mark> ตรวจสอบว่าเซิร์ฟเวอร์การพิมพ์ในเครือข่ายเป็นไปตามนี้:
	- $■$ สำหรับ Windows $^{\circledR}$

<span id="page-28-1"></span>ลองปิงเซิร์ฟเวอร์การพิมพ์จากพรอมท์คำสั่งระบบปฏิบัติการต้นทางด้วยคำสั่ง:

ping ipaddress

โดย <code>ipaddress เป็นที่อย่ IP</code> ของเซิร์ฟเวอร์การพิมพ์ (ในบางกรณีอาจต้องใช้เวลาถึงสองนาทีก่อนเซิร์ฟเวอร์การพิมพ์จะโหลดที่อย่ IP หลังจากตั้งค่าทีอย่ IP)

- $\blacksquare$  สำหรับ Macintosh $^\circledR$ 
	- **1** จากเมนู**Go** เลือก **Applications**
	- **2** เปดโฟลเดอร**Utilities**
	- **3** ดับเบิลคลิกที่ไอคอน **Terminal**
	- **4** ลองปิงเซิร์ฟเวอร์การพิมพ์จากหน้าต่าง Terminal: ping ipaddress โดย <code>ipaddress</code> เป็นที่อยู่ IP ของเซิร์ฟเวอร์การพิมพ์ (ในบางกรณีอาจต้องใช้เวลาถึงสองนาทีก่อนเซิร์ฟเวอร์การพิมพ์จะโหลดที่อย่ IP หลังจากตั้งค่าทีอย่ IP)

 $\bf{(4)}$  (สำหรับ Windows $\rm{^{(8)}}$ ) หากการติดตั้งล้มเหลว ไฟร์วอลล์ในคอมพิวเตอร์อาจไม่ยอมให้มีการเชื่อมต่อ ้ระหว่างเครื่องข่ายกับเครื่องพิมพ์ ในกรณีนี้คณจะต้องปิดไฟร์วอลล์ในคอมพิวเตอร์ ี และติดตั้งไดร์เวอร์ใหม่ ดรายละเอียดการปิดไฟร์วอลล์ได้จาก *สำหรับ [Windows](#page-27-1)<sup>®</sup> ใ*น หน้า 24

# <span id="page-29-0"></span>**ปญหาในการพิมพ <sup>6</sup>**

#### **งานไมยอมพมพิ ออกมา <sup>6</sup>**

ิตรวจสอบสถานะและส่วนกำหนดค่าของเซิร์ฟเวอร์การพิมพ์ ตรวจสอบรายการต่อไปนี้:

- $\bigcap$  ตรวจดว่าเปิดเครื่องพิมพ์อยู่ เครื่องออนไลน์และพร้อมสำหรับการพิมพ์
- $\left( 2\right)$  พิมพ์หน้าตั้งค่าครื่องพิมพ์ของเครื่องพิมพ์และตรวจสอบว่าค่าปรับตั้งต่าง ๆ เช่น ค่าที่อยู่ IP ถูกต้องสำหรับ ี เครือข่ายของคุณหรือไม่ ปัญหาอาจเกิดจากที่อยู่ IP ไม่ตรงกันหรือซ้ำซ้อนกัน ตรวจสอบว่าที่อยู่ IP โหลดเข้าใน ูเซิร์ฟเวอร์การพิมพ์ถกต้อง และไม่มีโหนดอื่นในเครือข่ายที่ใช้ที่อย่ IP นี้
- <span id="page-29-1"></span>ี **C** ตรวจสอบว่าเซิร์ฟเวอร์การพิมพ์ในเครือข่ายเป็นไปตามนี้:
	- $■$ สำหรับ Windows $^{\circledR}$ 
		- **1** ลองปงเซิรฟเวอรการพิมพจากพรอมท คําสั่งระบบปฏิบัติการตนทางดวยคําสั่ง: ping ipaddress โดย <code>ipaddress</code> เป็นที่อยู่ IP ของเซิร์ฟเวอร์การพิมพ์ (ในบางกรณีอาจต้องใช้เวลาถึงสองนาทีก่อนเซิร์ฟเวอร์การพิมพ์จะโหลดที่อย่ IP หลังจากตั้งค่าทีอย่ IP)
	- $\blacksquare$  สำหรับ Macintosh $^\circledR$ 
		- **1** จากเมนู**Go** เลือก **Applications**
		- **2** เปดโฟลเดอร**Utilities**
		- **3** ดับเบิลคลิกที่ไอคอน **Terminal**
		- **4** ลองปิงเซิร์ฟเวอร์การพิมพ์จากหน้าต่าง Terminal: ping ipaddress โดย <code>ipaddress</code> เป็นที่อยู่ IP ของเซิร์ฟเวอร์การพิมพ์ (ในบางกรณีอาจต้องใช้เวลาถึงสองนาทีก่อนเชิร์ฟเวอร์การพิมพ์จะโหลดที่อยู่ IP หลังจากตั้งค่าทีอยู่ IP)

#### **ขอผิดพลาดระหวางการพมพิ <sup>6</sup>**

หากคณพยายามทำการพิมพ์ขณะผู้ใช้อื่นกำลังพิมพ์ข้อมูลขนาดใหญ่ (เช่น มีหลายหน้าหรือหน้าเอกสาร มีกราฟิกหรือรายละเอียดเป็นจำนวนมาก) เครื่องพิมพ์อาจไม่สามารถรับงานพิมพ์ของคณได้จนกว่างานพิมพ์อื่น จะเสร็จสิ้น หากเวลารองานพิมพ์เกินกว่าที่กำหนด ข้อความแสดงข้อผิดพลาดอาจเกิดขึ้นเนื่องจากการดำเนินการ เกินกว่าเวลาที่กำหนด ในกรณีนี้ ให้สั่งงานพิมพ์อีกครั้งหลังจากพิมพ์งานอื่นเสร็จสิ้น

# <span id="page-30-0"></span>**การแกไขปญหาเกี่ยวกับโปรโตคอล <sup>6</sup>**

### <span id="page-30-1"></span>**การแกไขระบบจัดการทางเว็บ (เวบเบราเซอร ็ ) (TCP/IP) <sup>6</sup>**

- ี่ **1)** หากไม่สามารถเชื่อมต่อกับเซิร์ฟเวอร์การพิมพ์ผ่านเว็บเบราเซอร์ ให้ลองตรวจสอบค่าพรอกซี่ของเบราเซอร์ ดในค่า Exceptions และพิมพ์ที่อย่ IP ของเซิร์ฟเวอร์การพิมพ์ลงไปถ้าจำเป็น หลังจากนี้คอมพิวเตอร์จะไม่พยายามเชื่อมต่อกับ ISP ิหรือเซิร์ฟเวอร์ตัวแทนทุกครั้งที่ต้องการค้นหาเซิร์ฟเวอร์การพิมพ์
- ี่  $\bullet$  กรุณาใช้เว็บเบราเซอร์ที่เหมาะสม แนะนำให้ใช้ Microsoft Internet Explorer® 6.0 (หรือสูงกว่า) Firefox® 2.0 ์ (หรือสูงกว่า) สำหรับ Windows® และ Safari™ 1.2 (หรือสูงกว่า) สำหรับ Macintosh<sup>®</sup> ์อย่าลืมเปิดใ์ช้จาวาสคริปต์และคุกกี้ในเบราเซอร์ที่ใช้ แนะนำให้อัพเกรดเป็น Safari™ 1.2 หรอสื ูงกวาเพื่อรองรับจาวาสคริปต

#### **อื่น ๆ <sup>6</sup>**

่ ในกรณีที่ใช้ BRAdmin คุณจะพบส่วนแสดงสถานะ 5 แบบเป็นภาษาอังกฤษ (สำหรับผ้ที่ไม่เข้าใจภาษาอังกฤษ ึกรุณาดูรายละเอียดจากผังต่อไปนี้)

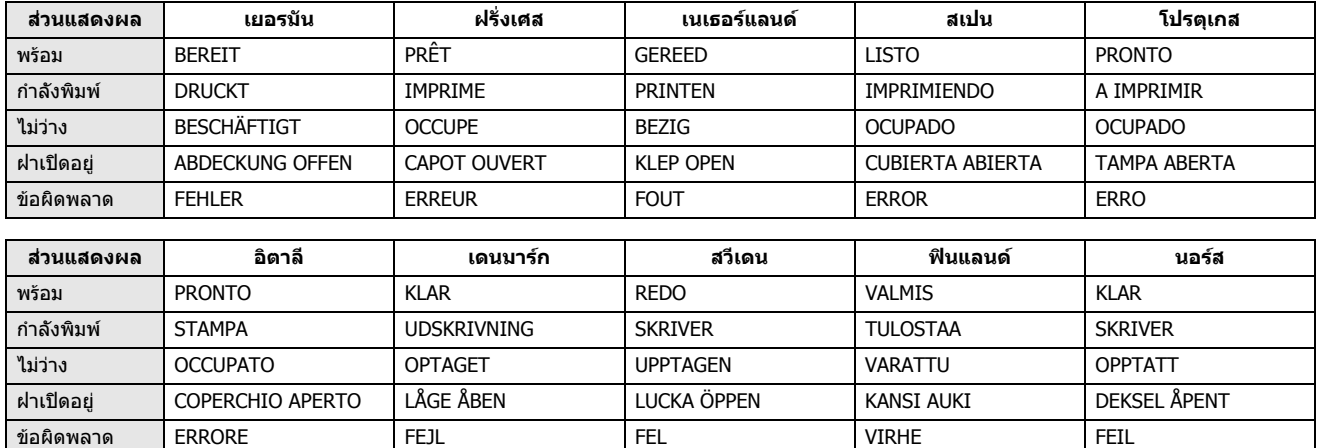

<span id="page-31-0"></span>**ภาคผนวก A <sup>A</sup>**

# <span id="page-31-1"></span>**การใชบริการ <sup>A</sup>**

**A**

ส่วนบริการนี้เป็นแหล่งข้อมลที่สามารถเรียกคันได้ผ่านคอมพิวเตอร์ที่ต้องการจัดพิมพ์เอกสารไปยังเซิร์ฟเวอร์การพิมพ์ ิของ Brother เซิร์ฟเวอร์การพิมพ์ของ Brother ประกอบไปด้วยส่วนบริการกำหนดค่าเบื้องต้นดังต่อไปนี้ (ใช้คำสั่ง แสดง ิ บริการ จากคอนโซลควบคมระยะไกลเซิร์ฟเวอร์การพิมพ์ของ Brother เพื่อตรวจสอบบริการต่าง ๆ ที่มีจัดไว้): กรอก HELP จากบรรทัดคําสั่งเพื่อแสดงรายการคําสั่งที่รองรับ

<span id="page-31-5"></span>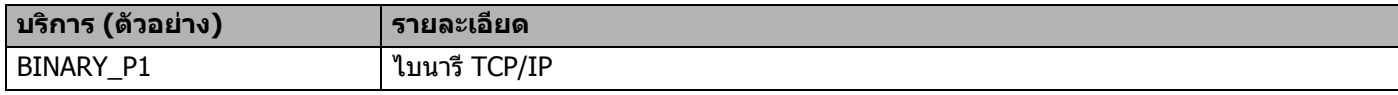

# <span id="page-31-2"></span>**วิธีอื่น ๆ ในการกําหนดที่อย IP ( ู สําหรับผูใชขั้นสงและผ ู ูดูแลระบบ) <sup>A</sup>**

ิดรายละเอียดการกำหนดค่าเครื่องพิมพ์เครือข่ายโดยใช้ยทิลิตี้ BRAdmin Light หรือระบบจัดการทางเว็บ (เว็บเบราเซอร์) ใน *การตั้งค่าที่อย่ IP [และซับเน็ตมาสก](#page-13-0)์* ใน หน้า 10

## <span id="page-31-3"></span>**การใช DHCP เพื่อกําหนดคาที่อยู IP <sup>A</sup>**

<span id="page-31-6"></span>โปรโตคอลกำหนดค่าโฮสต์ไดนามิค (DHCP) เป็นหนึ่งในระบบอัตโนมัติในการจัดสรรที่อย่ IP หากคณมีเซิร์ฟเวอร์ DHCP ื่อยู่ในเครือข่าย เซิร์ฟเวอร์การพิมพ์จะรับที่อยู่ IP อัตโนมัติจากเซิร์ฟเวอร์ DHCP และบันทึกชื่อของตัวเองไว้กับระบบ ชื่อไดนาทิค RFC 1001 และ 1002

#### **หมายเหตุ**

หากคณไม่ต้องการกำหนดค่าเซิร์ฟเวอร์การพิมพ์จาก DHCP, BOOTP หรือ RARP ให้กำหนดวิธีการบัตเป็นแบบ คงที่เพื่อให้เชิร์ฟเวอร์การพิมพ์ใช้ที่อยู่ IP แบบคงที่ ทั้งนี้เพื่อไม่ให้เชิร์ฟเวอร์ การพิมพ์พยายามรับที่อยู่ IP จากระบบเหล่านี้ เปลี่ยนวิธีการบู๊ต โดยใช้แอพพลิเคชั่น BRAdmin หรือระบบ จัดการทางเว็บ (เว็บเบราเซอร)

## <span id="page-31-4"></span>**การใช BOOTP เพื่อกําหนดคาที่อยู IP <sup>A</sup>**

BOOTP เป็นอีกทางเลือกแทน RARP ซึ่งมีข้อดีที่สามารถกำหนดค่าซับเน็ตมาสก์และเกตเวย์ได้ ใช้ BOOTP กำหนดค่าที่อยู่ IP โดยติดตั้ง BOOTP และเรียกใช้ในคอมพิวเตอร์ตันทางของคุณ (แสดงอยู่ในไฟล์ /etc/services ของโฮสต์เป็นบริการใช้งาน พิมพ์ man bootpd หรือดเอกสารกำกับระบบเพื่อรับทราบรายละเอียดเพิ่มเติม) โดยปกติ BOOTP จะเริ่มทำงานผ่านไฟล์ /etc/inetd.conf ดังนั้นคณจะต้องเปิดใช้งานโดยการลบ "#″ ด้านหน้า ของรายการ bootp ในไฟล์ดังกล่าว เช่น รายการ BOOTP โดยปกติในไฟล์ /etc/inetd.conf จะเป็น:

#bootp dgram udp wait /usr/etc/bootpd bootpd -i รายการนี้อาจเรียกเป็น "BOOTPS" แทน "BOOTP" ขึ้นอย่กับระบบ

#### **หมายเหตุ**

เปิดใช้ BOOTP โดยใช้โปรแกรมแก้ไขเพื่อลบ ``#″ (หากไม่มี ``#″ แสดงว่าเปิดใช้ BOOTP อย่แล้ว) จากนั้นแก้ไขไฟล์ ึกำหนดค่า BOOTP (โดยปกติคือ /etc/bootptab) จากนั้นกรอกชื่อ ประเภทเครือข่าย (1 สำหรับ Ethernet) ที่อย่ Ethernet และที่อย่ IP ซับเน็ตมาสก์และเกตเวย์ของเซิร์ฟเวอร์การพิมพ์ ทั้งนี้ไม่มีมาตรการในการดำเนินการ ที่ตายตัว ดังนั้นคณจะต้องดเอกสารกำกับของระบบเพื่อพิจารณาวิธีการกรอกข้อมลนี้ (ระบบ UNIX $^{\circledR}$ ี่ส่วนใหญ่มีตัวอย่างแม่แบบในไฟล์ bootptab ที่คุณสามารถใช้อ้างอิงได้) ตัวอย่างรายการ /etc/bootptab ทั่วไปได้แก่

```
BRN008077310107 1 00:80:77:31:01:07 192.168.1.2
```
และ:

```
BRN008077310107:ht=ethernet:ha=008077310107:\
```

```
ip=192.168.1.2:
```
การใช้งานซอฟต์แวร์โฮสต์ BOOTP บางครั้งอาจไม่ตอบสนองต่อคำร้องของ BOOTP หากคุณยังไม่ได้ระบุชื่อไฟล์ ที่ดาวน์โหลดไว้ในไฟล์กำหนดค่า ในกรณีนี้ ให้จัดทำไฟล์เปล่าในโฮสต์และระบชื่อไฟล์และเส้นทาง ในไฟล์กำหนดค่า

ในส่วนของ RARP เซิร์ฟเวอร์การพิมพ์จะโหลดที่อย่ IP จากเซิร์ฟเวอร์ BOOTP เมื่อเปิดเครื่องอย่

### <span id="page-32-0"></span>**การใช RARP เพื่อกําหนดคาทอยี่ ู IP <sup>A</sup>**

ที่อย่ IP ของ เซิร์ฟเวอร์การพิมพ์ Brotherสามารถกำหนดค่าได้โดยใช้ส่วนบริการ Reverse ARP (RARP) ในคอมพิวเตอร์ตันทางของคณ ขั้นตอนนี้ดำเนินการโดยแก้ไขไฟล์ /etc/ethers file (หากไม่มีไฟล์อย่ ี่สามารถจัดทำใหม่ได้) โดยใช้รายการคล้ายกับรายการต่อไปนี้

00:80:77:31:01:07 BRN008077310107

ในกรณีที่รายการแรกคือที่อยู่ Ethernet ของเชิร์ฟเวอร์การพิมพ์ และรายการที่สองคือชื่อของเซิร์ฟเวอร์การพิมพ์ (ชื่อจะตองเหมือนกันกับที่แจงในไฟล /etc/hosts)

หาก <code>RARP</code> daemon ไม่ได้เรียกใช้อย่ (ขึ้นอย่กับแต่ละระบบ คำสั่งอาจเป็น  $_{\tt{rarpd, rarpd -a, \text{in.rarpd -a}}}$ หรืออย่างอื่น พิมพ์ <code>man rarpd</code> หรือดูรายละเอียดเพิ่มเติมจากเอกสารกำกับระบบ) ยืนยันว่าใช้ RARP daemon ื่อยู่กับเครื่องระบบ UNIX<sup>®</sup>- โดยพิมพ์คำสั่งต่อไปนี้

ps -ax | grep -v grep | grep rarpd

สำหรับระบบ AT&T UNIX $^\circledR$ -พิมพ์:

ps -ef | grep -v grep | grep rarpd

เซิร์ฟเวอร์การพิมพ์ Brother จะรับที่อย่ IP จาก RARP daemon เมื่อเปิดเครื่องพิมพ์

#### <span id="page-33-0"></span>**การใช APIPA เพื่อกําหนดคาทอยี่ ู IP <sup>A</sup>**

ี เซิร์ฟเวอร์การพิมพ์ Brother รองรับโปรโตคอลกำหนดที่อย่ IP ส่วนตัวอัตโนมัติ (APIPA) APIPA ช่วยให้ไคลเอนท์ ี่สามารถกำหนดที่อย่ IP และซับเน็ตมาสก์ได้เมื่อเซิร์ฟเวอร์ DHCP ไม่พร้อมให้บริการ อปกรณ์จะเลือกที่อย่ IP ของตัวมันเองในช่วง 169.254.1.0 ถึง 169.254.254.255 ซับเน็ตมาสก์จะถูกตั้งค่าอัตโนมัติเป็น 255.255.0.0 และที่อย่เกตเวย์จะถูกตั้งค่าเป็น 0.0.0.0

โปรโตคอล APIPA จะเปิดใช้งานไว้เป็นค่าเริ่มต้น

ี หากปิดโปรโตคอล APIPA ไว้ ที่อยู่ IP ของเซิร์ฟเวอร์การพิมพ์ Brother จะเป็น 192.0.0.192 ทั้งนี้คุณสามารถแก้ไขที่อยู่ IP นี้ให้ตรงกับที่อย่ IP ของเครือข่ายที่ใช้

#### <span id="page-33-1"></span>**การใช ARP เพอกื่ ําหนดคาที่อยู IP <sup>A</sup>**

หากคุณไม่สามารถใช้แอพพลิเคชั่น BRAdmin ได้และเครือข่ายไม่ได้ใช้เซิร์ฟเวอร์ DHCP คุณสามารถใช้คำสัง ARP คำสั่ง ARP สามารถใช้ได้กับระบบ Windows $^{\text{\textregistered}}$  systems ที่ติดตั้ง TCP/IP รวมทั้งระบบ UNIX $^{\text{\textregistered}}$  ใช้ ARP โดยพิมพ์คำสั่งต่อไปนี้ในบรรทัดคำสั่ง:

arp -s ipaddress ethernetaddress

ping ipaddress

โดย ethernetaddress เป็นที่อยู่ Ethernet (ที่อยู่ MAC) ของเซิร์ฟเวอร์การพิมพ์ และ <code>ipaddress</code> เป็นที่อยู่ IP ของเซิร์ฟเวอร์การพิมพ์ เช่น

#### **ระบบ Windows** $^\text{\textregistered}$

ระบบ Windows $^\circledR$  ต้องระบุอักขระ ``-″ คั่นระหว่างที่อยู่ Ethernet แต่ละชุด

arp -s 192.168.1.2 00-80-77-31-01-07

ping 192.168.1.2

#### **ระบบ UNIX®/Linux <sup>A</sup>**

โดยปกติระบบ UNIX $^\circledR$  และ Linux จะต้องใช้อัฒภาค ":″ คั่นระหว่างที่อยู่ Ethernet แต่ละชุด

```
arp -s 192.168.1.2 00:80:77:31:01:07
ping 192.168.1.2
```
#### **หมายเหตุ**

คุณจะต้องอยู่ใน Ethernet ส่วนเดียวกัน (จะต้องไม่มีเราเตอร์คั่นระหว่างเซิร์ฟเวอร์การพิมพ์และระบบปฏิบัติการ) **เพื่อใช้คำสั่ง** arp -s

่ ในกรณีที่มีเราเตอร์ คุณสามารถใช้ BOOTP หรือวิธีการอื่นที่ระบุในบทนี้เพื่อกรอกที่อยู่ IP หากผู้ดูแลระบบกำหนดค่าระบบให้

แจ้งที่อย่ IP ผ่าน BOOTP, DHCP หรือ RARP เซิร์ฟเวอร์การพิมพ์ของ Brother สามารถรับที่อย่ IP ได้จากระบบ ้จัดสรรที่อยู่ IP เหล่านี้ ในกรณีนี้ คุณไม่จำเป็นต้องใช้คำสั่ง ARP คำสั่ง ARP สามารถใช้ได้เพียงครั<sub>้</sub>งเดียว เพื่อความปลอดภัย หลังจากกำหนดค่าที่อยู่ IP ของเซิร์ฟเวอร์การพิมพ์ Brother โดยใช้คำสั่ง ARP แล้ว คณจะไม่สามารถใช้คำสั่ง ARP ได้อีกเพื่อแก้ไขทีอย่ เซิร์ฟเวอร์การพิมพ์จะละเว้นคำสั่งนี้ หากคุณต้องการแก้ไข ที่อยู่ IP อีกครั้ง ให้ใช้ระบบจัดการทางเว็บ (เว็บเบราเซอร์) Telnet (ใช้คำสั่ง SET IP ADDRESS) หรือ ้รีเซ็ตเซิร์ฟเวอร์การพิมพ์เป็นค่าจากโรงงาน (ซึ่งจะทำให้คุณสามารถใช้คำสั่ง ARP ได้อีกครั้ง)

#### <span id="page-34-0"></span>**การใชคอนโซล Telnet เพื่อกําหนดที่อยู IP <sup>A</sup>**

คุณสามารถใชคําสั่ง Telnet เพื่อแกไขที่อยู IP

Telnet เป็นวิธีการที่มีประสิทธิภาพในการแก้ไขที่อย่ IP′ ของเครื่องพิมพ์ ทั้งนี้จะต้องกำหนดที่อย่ IP ที่ถูกต้องไว้แล้ว ในเซิร์ฟเวอร์การพิมพ์

พิมพ์ TELNET ipaddress ที่บรรทัดคำสั่งของส่วนการสั่งงานของเครื่อง โดย ipaddress จะเป็นที่อยู่ IP ิ ของเซิร์ฟเวอร์การพิมพ์ หลังจากทำการเชื่อมต่อแล้ว ให้กดปุ่ม Return หรือ Enter เพื่อไปที่ส่วนคำสั่ง ``#″ กรอกรหัสผ่าน access (รหัสผานจะไมปรากฏที่หนาจอ)

ระบบจะแจ้งขอให้ระบุชื่อผู้ใช้ กรอกข้อมูลตามคำขอ

จากนั้นคุณจะได้รับคำสั่ง <code>Local</code>> พิมพ์ <code>SET IP ADDRESS ipaddress</code> โดย <code>ipaddress</code> คือที่อยู่ <code>IP</code> ที่คุณต้องการกำหนดให้กับเซิร์ฟเวอร์การพิมพ์ (ตรวจสอบกับผัดแลเครือข่ายว่าจะใช้ที่อย่ IP ใด) เช่น

Local> SET IP ADDRESS 192.168.1.3

จากนั้นคณจะต้องกำหนดค่าซับเน็ตมาสก์ โดยพิมพ์ SET IP SUBNET subnet mask ส่วนของ subnet mask คือชับเน็ตมาสก์ที่คุณต้องการกำหนดให้กับเซิร์ฟเวอร์การพิมพ์ (ตรวจสอบซับเน็ตมาสก์ที่จะใช้กับผู้ดูแล เครือข่ายของคณ) เช่น

Local> SET IP SUBNET 255.255.255.0

หากคณไม่มีซับเน็ตใด ๆ เลย ให้ใช้ซับเน็ตมาสก์เบื้องต้นนี้:

 $255.0.0.0$  สำหรับเครือข่ายคลาส A

255.255.0.0 สำหรับเครือข่ายคลาส B

255.255.255.0 สำหรับเครือข่ายคลาส C

กลุ่มตัวเลขด้านซ้ายสุดของที่อยู่ IP สามารถใช้ระบุประเภทเครือข่ายที่คุณใช้ ค่าของกลุ่มจะอยู่ระหว่าง 1 ถึง 127 สําหรับเครือขายคลาส A (เชน 13.27.7.1) 128 ถึง 191 สําหรับเครือขายคลาส B (เชน 128.10.1.30) และ 192 ถึง 255 สําหรับเครือขายคลาส C (เชน 192.168.1.4)

หากคุณมีเกตเวย์ (เราท์เตอร์) ให้กรอกที่อยู่ของเกตเวย์พร้อมคำสั่ง SET IP ROUTER routeraddress โดย  $\,$ route $\,$ radd $\,$ ress คือที่อย่ IP ของเกตเวย์ที่ต้องการจัดสรรให้แก่เซิร์ฟเวอร์การพิมพ์ เช่น

Local> SET IP ROUTER 192.168.1.4

พิมพ์ SET\_IP\_METHOD\_STATIC เพื่อกำหนดวิธีการกำหนดค่าการเรียกค้นผ่าน IP เป็นค่าคงที่

ยืนยันว่าคุณกรอกข้อมูล IP ได้ถูกต้อง โดยพิมพ์ SHOW IP

พิมพEXIT หรอื CTRL-D (กดปุม Control คางไวและพิมพ "D") เพอสื่ ิ้นสุดการทํารายการของคอนโซลระยะไกล

#### <span id="page-35-0"></span>**การใชซอฟต แวร เซ ริฟเวอร Brother Web BRAdmin สาหร ํ บั IIS\* เพื่อกาหนดท ํ อยี่ IPู <sup>A</sup>**

ซอฟต์แวร์เซิร์ฟเวอร์ Web BRAdmin พัฒนาขึ้นมาเพื่อจัดการกับอปกรณ์ที่เชื่อมต่อผ่านเครือข่าย LAN/WAN ของ Brother หลังจากติดตั้งซอฟต์แวร์เซิร์ฟเวอร์ Web BRAdmin ในเครื่องคอมพิวเตอร์ที่ใชั IIS  $^1$  $^1$ ผัดแลระบบที่สามารถ ่ ใช้เว็บเบราเซอร์สามารถเชื่อมต่อกับเซิร์ฟเวอร์ Web BRAdmin ซึ่งจะทำหน้าที่ติดต่อกับตัวอุปกรณ์ต่อไป ข้อแตกต่างจากยทิลิตี้ BRAdmin Professional ซึ่งออกแบบมาเฉพาะสำหรับระบบปฏิบัติการ  $\mathsf{Windows}^\circledR$  เพียงอย่างเดียวคือซอฟต์แวร์เซิร์ฟเวอร์ Web BRAdmin สามารถใช้งานได้จากคอมพิวเตอร์ไคลเอนท์ ทุกตัวผ่านเว็บเบราเซอร์ที่รองรับ JRE (Java Runtime Environment)

ซอฟต์แวร์นี้ไม่ได้จัดมาให้ในแผ่น CD-ROM ซึ่งจัดจำหน่ายพร้อมกับผลิตภัณฑ์ Brother ของคุณ

#### ดูรายละเอียดและดาวนโหลดซอฟตแวร ได จาก <http://solutions.brother.com>

<span id="page-35-1"></span><sup>1</sup> Internet Information Server 4.0 หรือ Internet Information Service 5.0/5.1/6.0/7.0/7.5 (7.5 เป็นเวอร์ชั่นปัจจุบันสำหรับ Windows $^\circledR$  7)

<span id="page-36-0"></span>**ภาคผนวก B <sup>B</sup>**

# <span id="page-36-1"></span>**รายละเอยดทางเทคน ี ิคเซิรฟเวอรการพิมพ <sup>B</sup>**

#### <span id="page-36-2"></span>**เครือขาย Ethernet ตอสาย <sup>B</sup>**

**B**

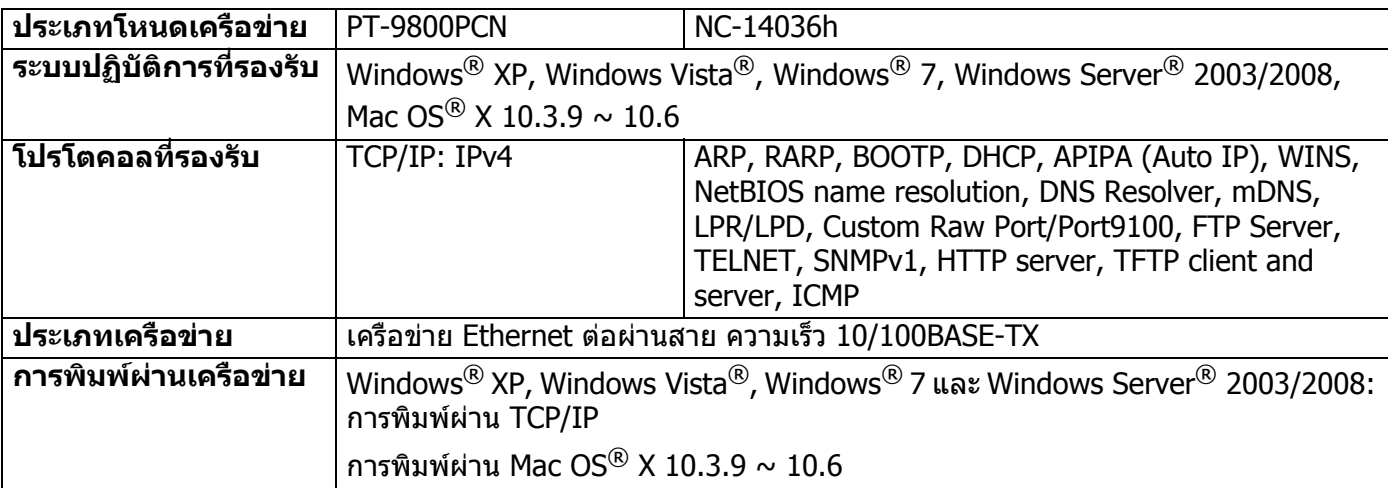

## <span id="page-36-4"></span><span id="page-36-3"></span>**เงื่อนไขเกี่ยวกับคอมพิวเตอร <sup>B</sup>**

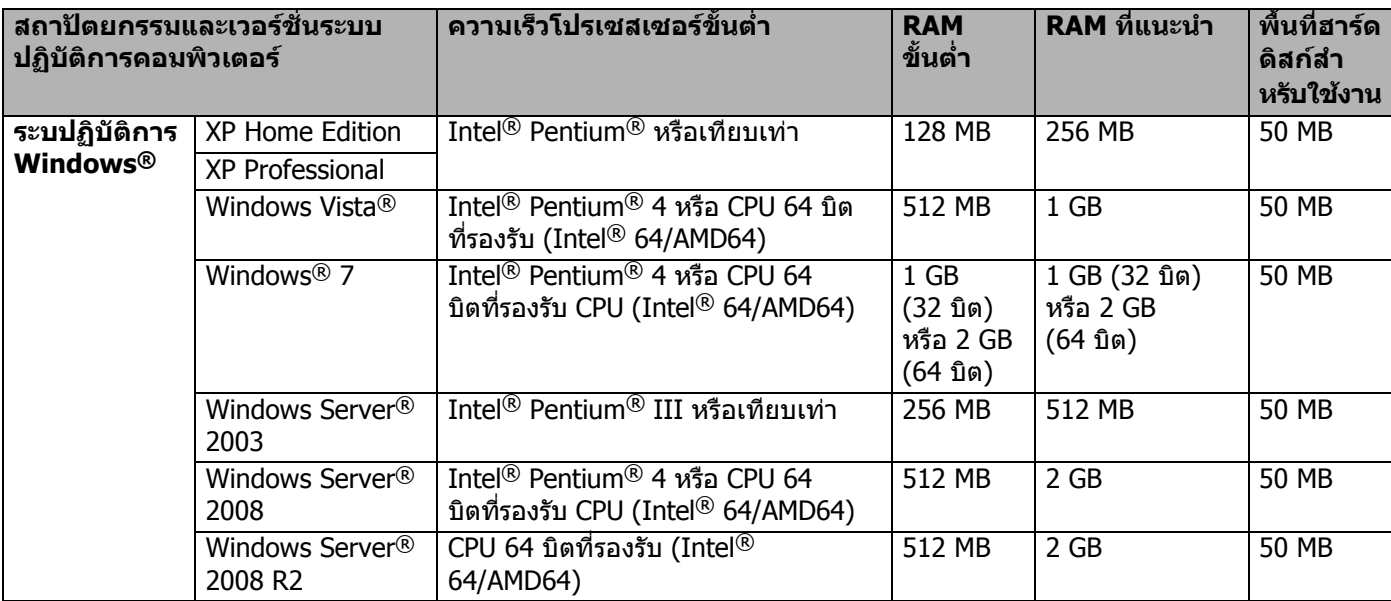

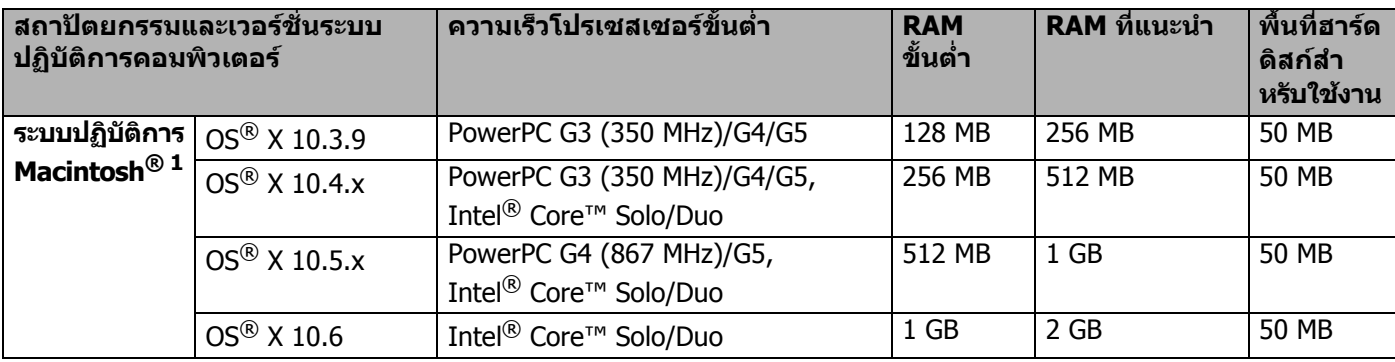

<span id="page-37-1"></span> $1$  ไม่รองรับพอร์ต USB อื่น

 $^{\,2}$  หากระบบไม่แสดงตัวอักษรไทย แสดงว่าไดรเวอร์แอพพลิเคชันเวอร์ชันภาษาไทยอาจทำงานไม่ถูกต้อง หากมีกรณีนี้เกิดขึ้น กรุณาใช้ไดรเวอร์เวอร์ชันภาษาอังกฤษ

# <span id="page-37-0"></span>**ยูทิลิตี้การจัดการ <sup>B</sup>**

<span id="page-37-4"></span><span id="page-37-3"></span>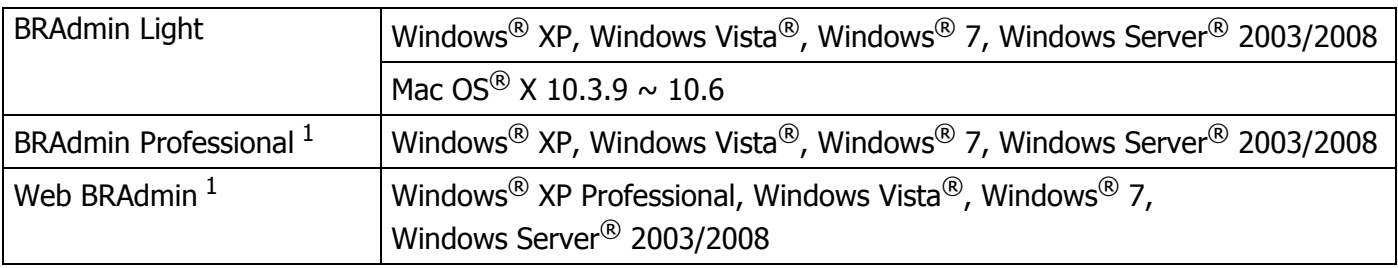

<span id="page-37-5"></span><span id="page-37-2"></span><sup>1</sup> BRAdmin Professional และ Web BRAdmin สามารถดาวนโหลดไดจาก <http://solutions.brother.com>

<span id="page-38-0"></span>**Appendix C <sup>C</sup>**

# <span id="page-38-1"></span>**Open Source Licensing Remarks**

#### <span id="page-38-2"></span>**Open SSL statements**

#### **OpenSSL License**

**C**

Copyright © 1998-2005 The OpenSSL Project. All rights reserved.

Redistribution and use in source and binary forms, with or without modification, are permitted provided that the following conditions are met:

1. Redistributions of source code must retain the above copyright notice, this list of conditions and the following disclaimer.

2. Redistributions in binary form must reproduce the above copyright notice, this list of conditions and the following disclaimer in the documentation and/or other materials provided with the distribution.

3. All advertising materials mentioning features or use of this software must display the following acknowledgment: "This product includes software developed by the OpenSSL Project for use in the [OpenSSL Toolkit. \(http://w](http://www.openssl.org/)ww.openssl.org/)"

4. The names "OpenSSL Toolkit" and "OpenSSL Project" must not be used to endorse or promote products derived from this software without prior written permission. For written permission, please contact opensslcore@openssl.org.

5. Products derived from this software may not be called "OpenSSL" nor may "OpenSSL" appear in their names without prior written permission of the OpenSSL Project.

6. Redistributions of any form whatsoever must retain the following acknowledgment: "This product includes software developed by the OpenSSL Project for use in the OpenSSL Toolkit (http://www.openssl.org/)"

[THIS SOFTWARE IS PRO](http://www.openssl.org/)VIDED BY THE OpenSSL PROJECT ''AS IS'' AND ANY EXPRESSED OR IMPLIED WARRANTIES, INCLUDING, BUT NOT LIMITED TO, THE IMPLIED WARRANTIES OF MERCHANTABILITY AND FITNESS FOR A PARTICULAR PURPOSE ARE DISCLAIMED. IN NO EVENT SHALL THE OpenSSL PROJECT OR ITS CONTRIBUTORS BE LIABLE FOR ANY DIRECT, INDIRECT, INCIDENTAL, SPECIAL, EXEMPLARY, OR CONSEQUENTIAL DAMAGES (INCLUDING, BUT NOT LIMITED TO, PROCUREMENT OF SUBSTITUTE GOODS OR SERVICES; LOSS OF USE, DATA, OR PROFITS; OR BUSINESS INTERRUPTION) HOWEVER CAUSED AND ON ANY THEORY OF LIABILITY, WHETHER IN CONTRACT, STRICT LIABILITY, OR TORT (INCLUDING NEGLIGENCE OR OTHERWISE) ARISING IN ANY WAY OUT OF THE USE OF THIS SOFTWARE, EVEN IF ADVISED OF THE POSSIBILITY OF SUCH DAMAGE.

This product includes cryptographic software written by Eric Young (eay@cryptsoft.com). This product includes software written by Tim Hudson (tjh@cryptsoft.com).

#### **Original SSLeay License**

Copyright © 1995-1998 Eric Young (eay@cryptsoft.com) All rights reserved.

This package is an SSL implementation written by Eric Young (eay@cryptsoft.com). The implementation was written so as to conform with Netscapes SSL.

This library is free for commercial and non-commercial use as long as the following conditions are aheared to. The following conditions apply to all code found in this distribution, be it the RC4, RSA, lhash, DES, etc., code; not just the SSL code. The SSL documentation included with this distribution is covered by the same copyright terms except that the holder is Tim Hudson (tjh@cryptsoft.com).

Copyright remains Eric Young's, and as such any Copyright notices in the code are not to be removed. If this package is used in a product, Eric Young should be given attribution as the author of the parts of the library used. This can be in the form of a textual message at program startup or in documentation (online or textual) provided with the package.

Redistribution and use in source and binary forms, with or without modification, are permitted provided that the following conditions are met:

1. Redistributions of source code must retain the copyright notice, this list of conditions and the following disclaimer.

2. Redistributions in binary form must reproduce the above copyright notice, this list of conditions and the following disclaimer in the documentation and/or other materials provided with the distribution.

3. All advertising materials mentioning features or use of this software must display the following acknowledgement: "This product includes cryptographic software written by Eric Young (eay@cryptsoft.com)" The word 'cryptographic' can be left out if the rouines from the library being used are not cryptographic related.

4. If you include any Windows specific code (or a derivative thereof) from the apps directory (application code) you must include an acknowledgement: "This product includes software written by Tim Hudson (tjh@cryptsoft.com)"

THIS SOFTWARE IS PROVIDED BY ERIC YOUNG ''AS IS'' AND ANY EXPRESS OR IMPLIED WARRANTIES, INCLUDING, BUT NOT LIMITED TO, THE IMPLIED WARRANTIES OF MERCHANTABILITY AND FITNESS FOR A PARTICULAR PURPOSE ARE DISCLAIMED. IN NO EVENT SHALL THE AUTHOR OR CONTRIBUTORS BE LIABLE FOR ANY DIRECT, INDIRECT, INCIDENTAL, SPECIAL, EXEMPLARY, OR CONSEQUENTIAL DAMAGES (INCLUDING, BUT NOT LIMITED TO, PROCUREMENT OF SUBSTITUTE GOODS OR SERVICES; LOSS OF USE, DATA, OR PROFITS; OR BUSINESS INTERRUPTION) HOWEVER CAUSED AND ON ANY THEORY OF LIABILITY, WHETHER IN CONTRACT, STRICT LIABILITY, OR TORT (INCLUDING NEGLIGENCE OR OTHERWISE) ARISING IN ANY WAY OUT OF THE USE OF THIS SOFTWARE, EVEN IF ADVISED OF THE POSSIBILITY OF SUCH DAMAGE.

The licence and distribution terms for any publically available version or derivative of this code cannot be changed. i.e. this code cannot simply be copied and put under another distribution licence [including the GNU Public Licence.]

# <span id="page-40-0"></span>ี่ ภาคผนวก

#### A

D

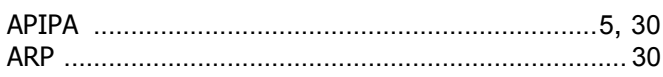

#### $\mathbf B$

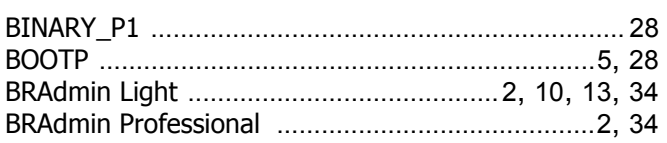

#### D

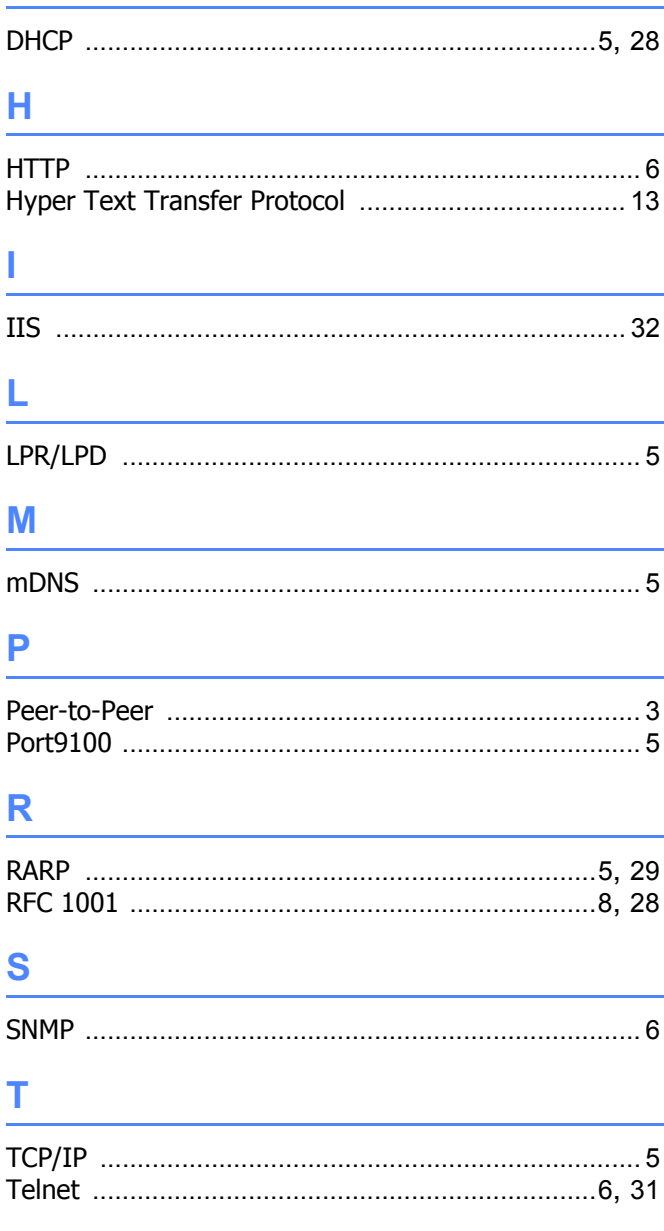

#### W

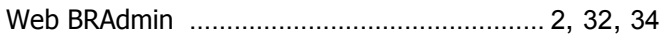

#### ก

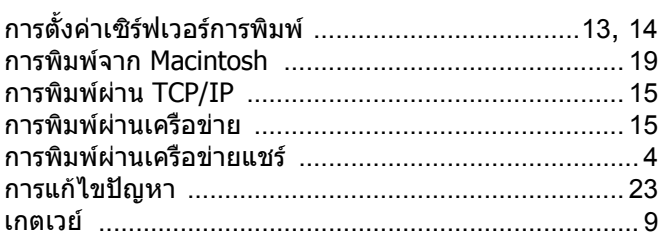

#### **ค**

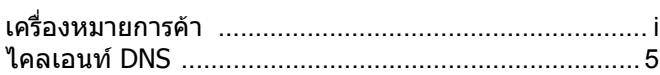

#### $\mathbf{v}$

 $\boldsymbol{\Omega}$ 

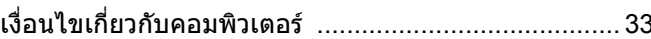

# ช้าแข็ตบาสก์

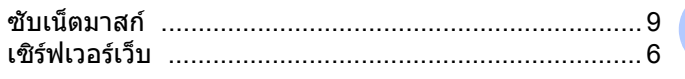

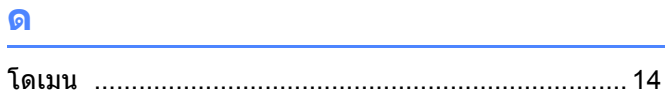

#### 0

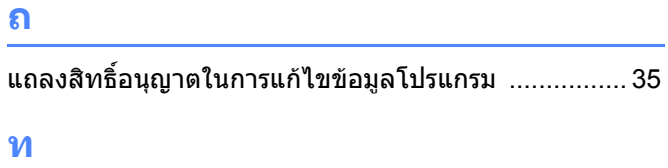

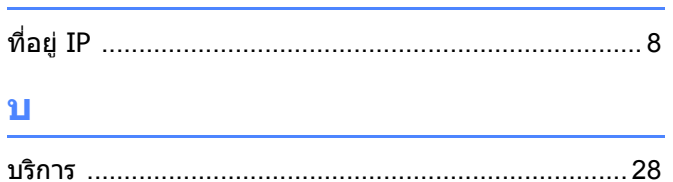

#### $\mathbf{1}$

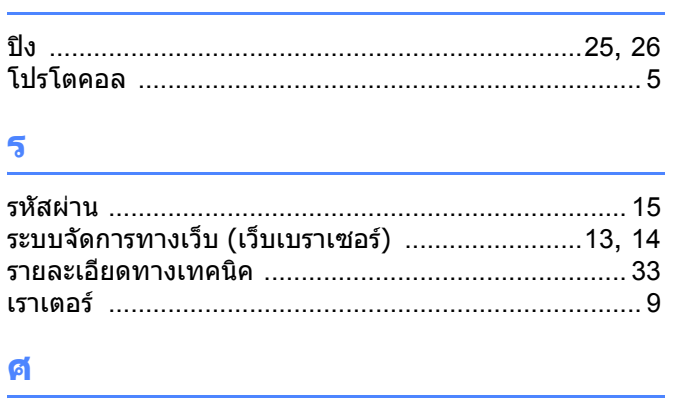

D